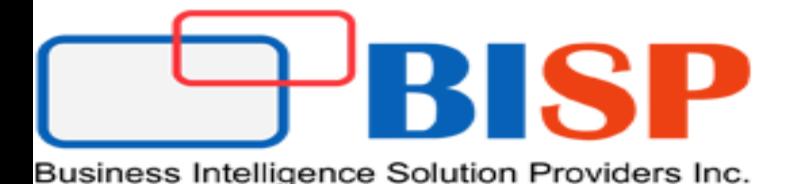

# Dynamic CRM-2013(Server) Installation

Created By : Sumit Goyal Presented By :Sumit Goyal

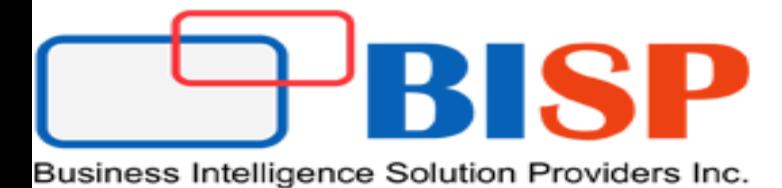

## Software & Hardware Requirements

### **Hardware Requirements**

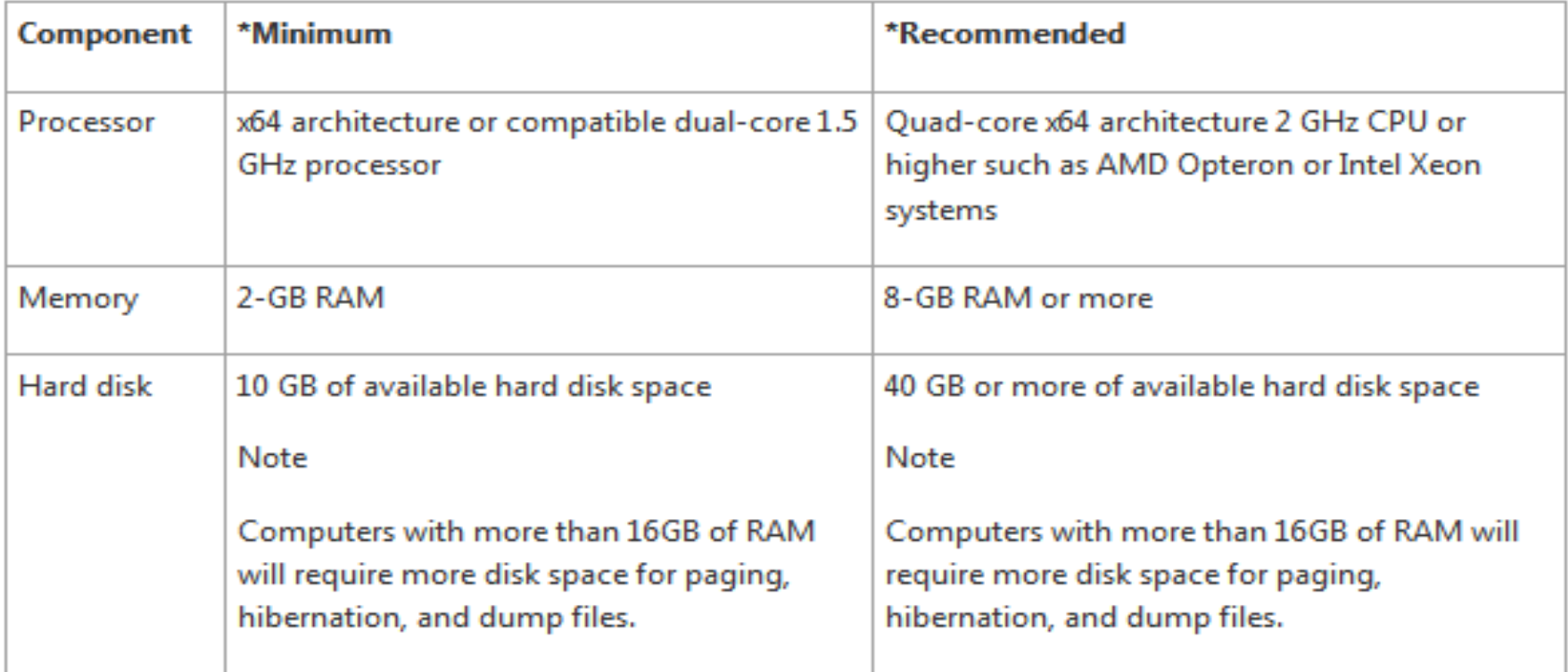

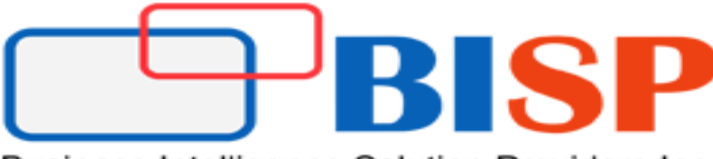

## Software & Hardware Requirements

### **Software Requirements**

1. Windows Server Operating System: Microsoft Dynamics CRM Server 2013 can be installed only on Windows Server 2008 or Windows Server 2012 64-bit-based computers.

Link to Download Windows Server 2008 R2 (Standard) :

<http://www.microsoft.com/en-in/download/details.aspx?id=11093>

2. Internet Information Server (IIS) : Microsoft Dynamics CRM Server 2013 supports Internet Information Services (IIS) versions 7, 7.5, and 8.0.

Link to Download IIS-8 : <http://www.microsoft.com/en-in/download/details.aspx?id=34679>

3. SQL Server : Microsoft SQL Server editions is required and must be installed on Windows Server 2008 (x64 SP2 or R2) versions or Windows Server 2012 64-bit-based computers.

Link to Download SQL Server 2008: <http://www.microsoft.com/en-in/download/details.aspx?id=30438>

4. Dynamic CRM 2013 : Link to Download : [http://www.microsoft.com/en-us/download/details.aspx?id=40341&WT.mc\\_id=rss\\_allproducts\\_dynamics](http://www.microsoft.com/en-us/download/details.aspx?id=40341&WT.mc_id=rss_allproducts_dynamics)

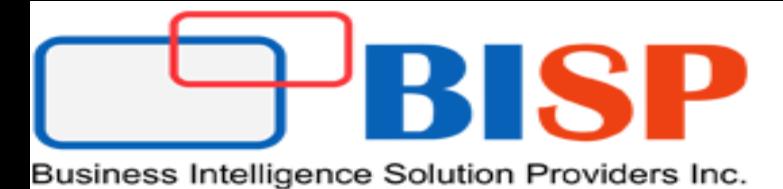

## Dynamic CRM 2013 Product Key

Microsoft Dynamics CRM Workgroup Server 2013 (5 CAL limit):

NX77Y-BTBCV-JP3T3-8W7JH-94QJP

Microsoft Dynamics CRM Server 2013 (no CAL limit):

COWW3-TNXBF-HROWC-CVTW9-M968H

B

SP

## Step - 1

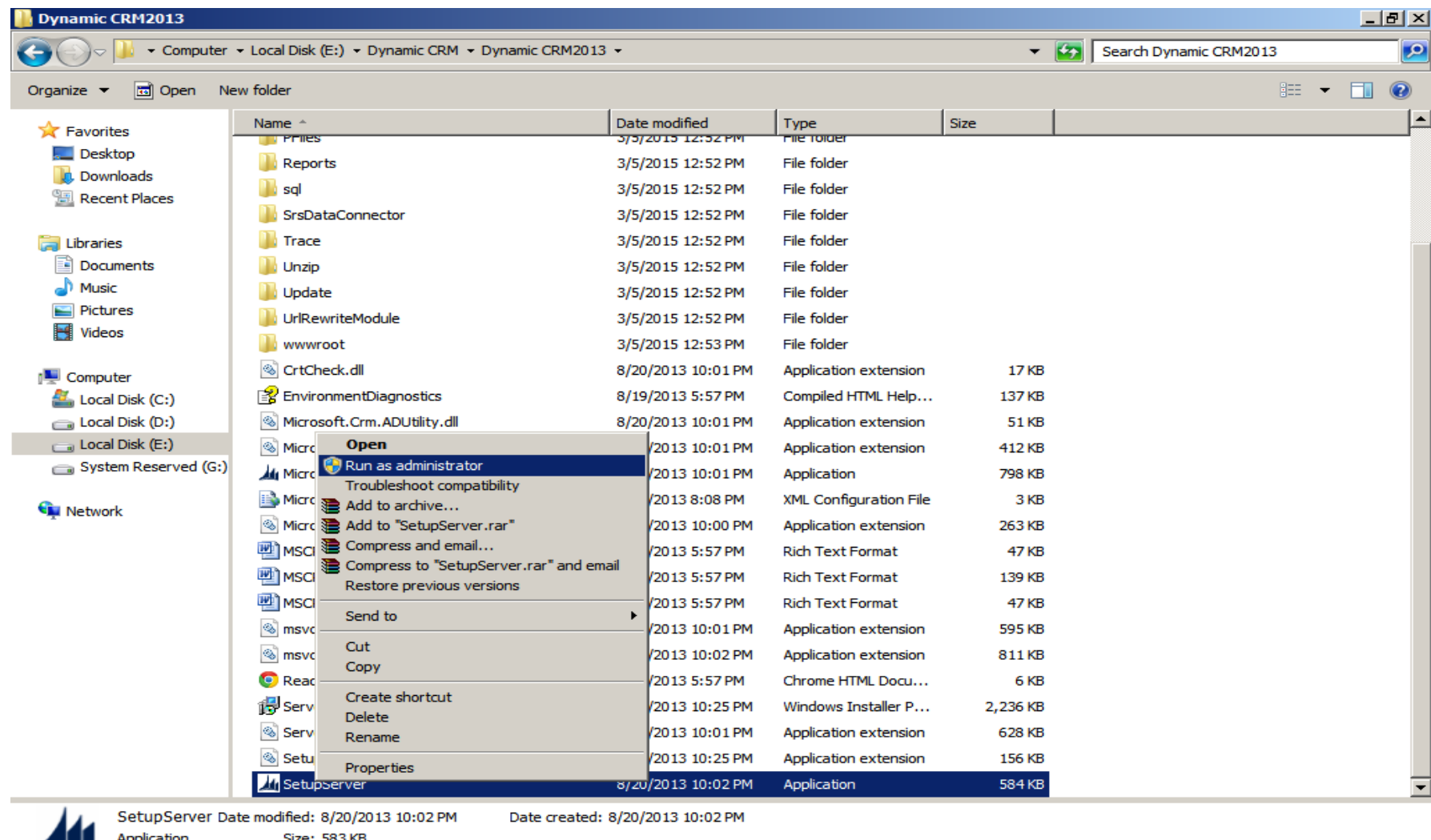

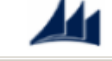

**Start** 

基

FO

 $\left| \begin{array}{cc} \text{R} & \text{R} \end{array} \right| \left. \begin{array}{cc} \text{R} & \text{R} \end{array} \right| \left. \begin{array}{cc} \text{R} & \text{R} \end{array} \right| \left. \begin{array}{cc} \text{R} & \text{R} \end{array} \right| \left. \begin{array}{cc} \text{R} & \text{R} \end{array} \right|$ 

### [www.hyperionguru.com](http://www.hyperionguru.com/) www.bisptrainings.com

**P** 

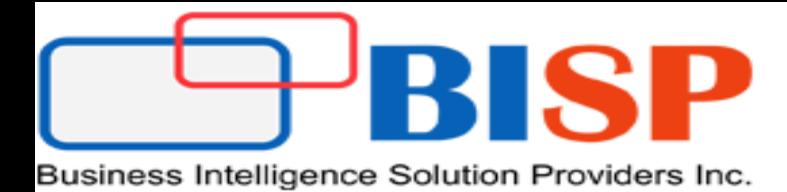

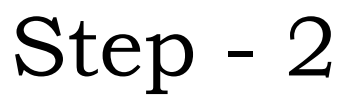

 Check get Update option and click next. So if any update is required will be download automatically.

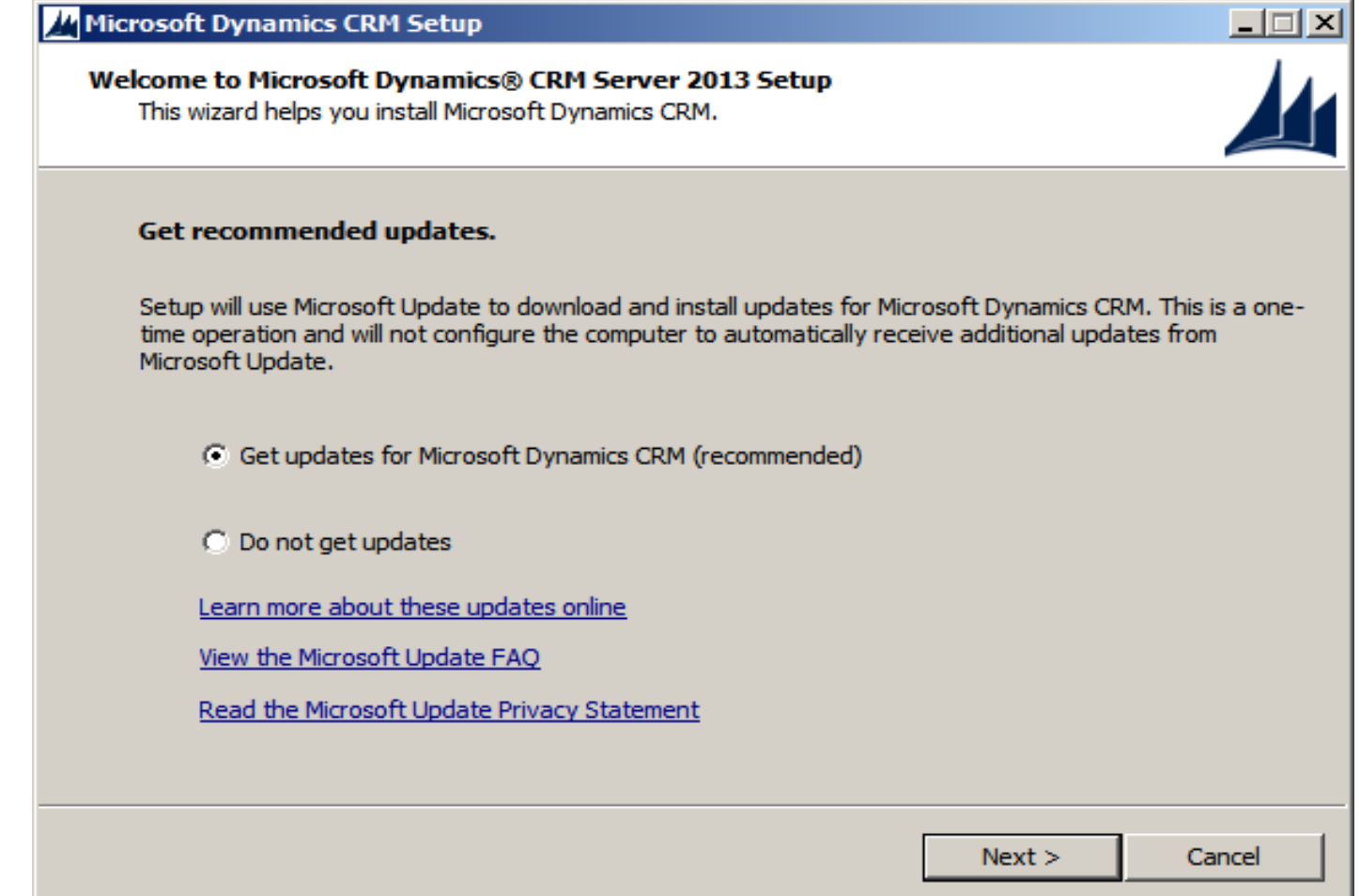

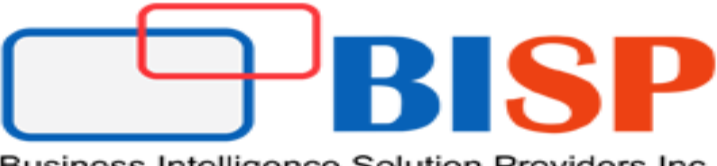

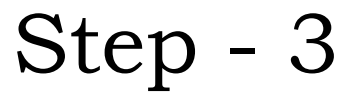

 $\triangleright$  Enter the product key as mentioned in the pic.

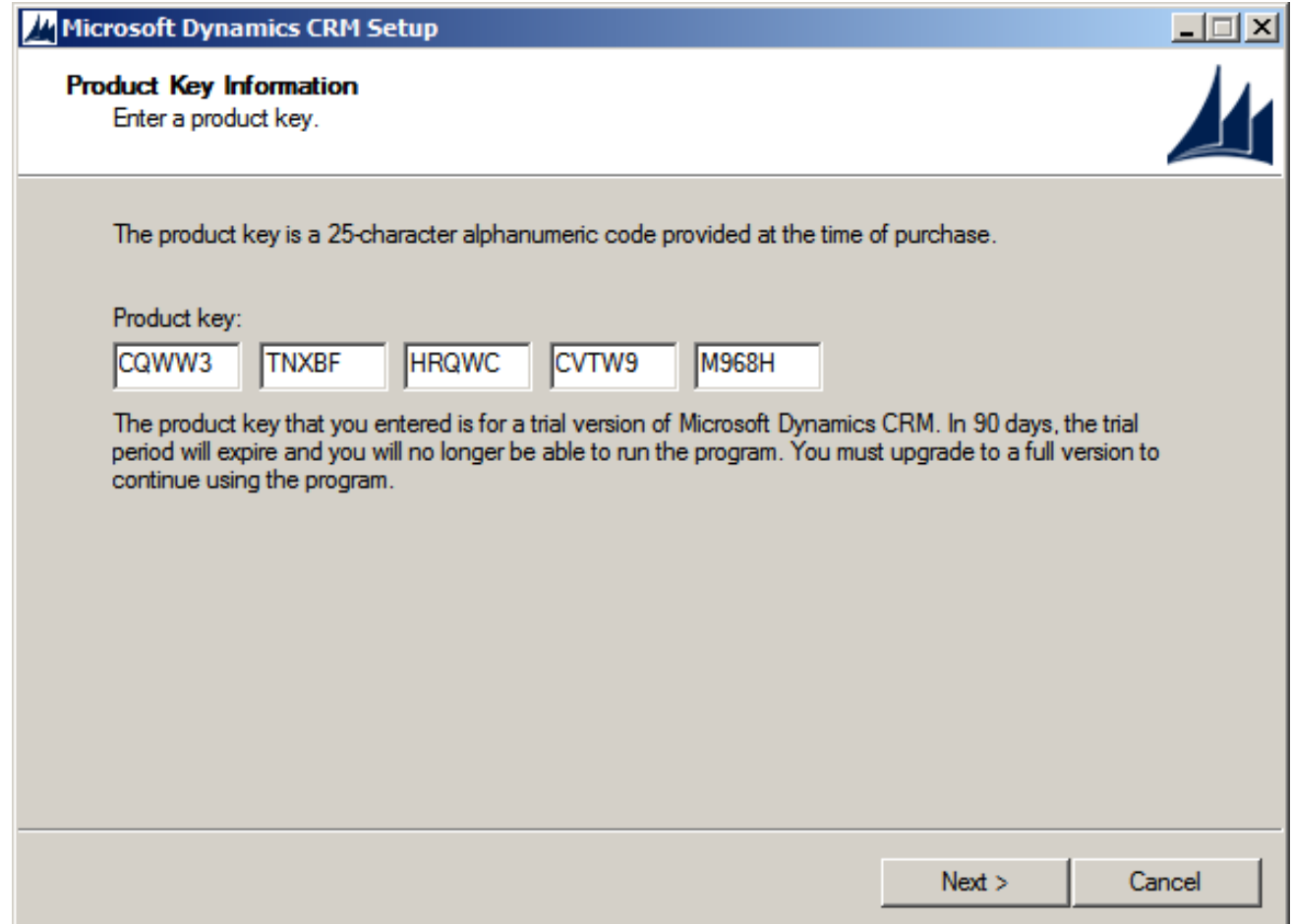

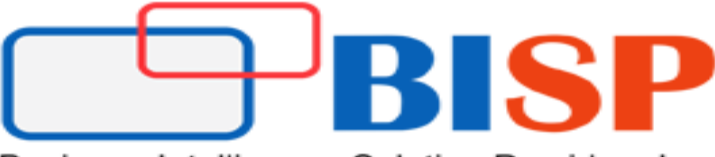

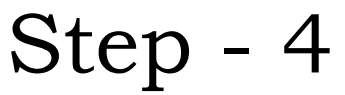

 $\triangleright$  Select license agreement and click ' I Accept'

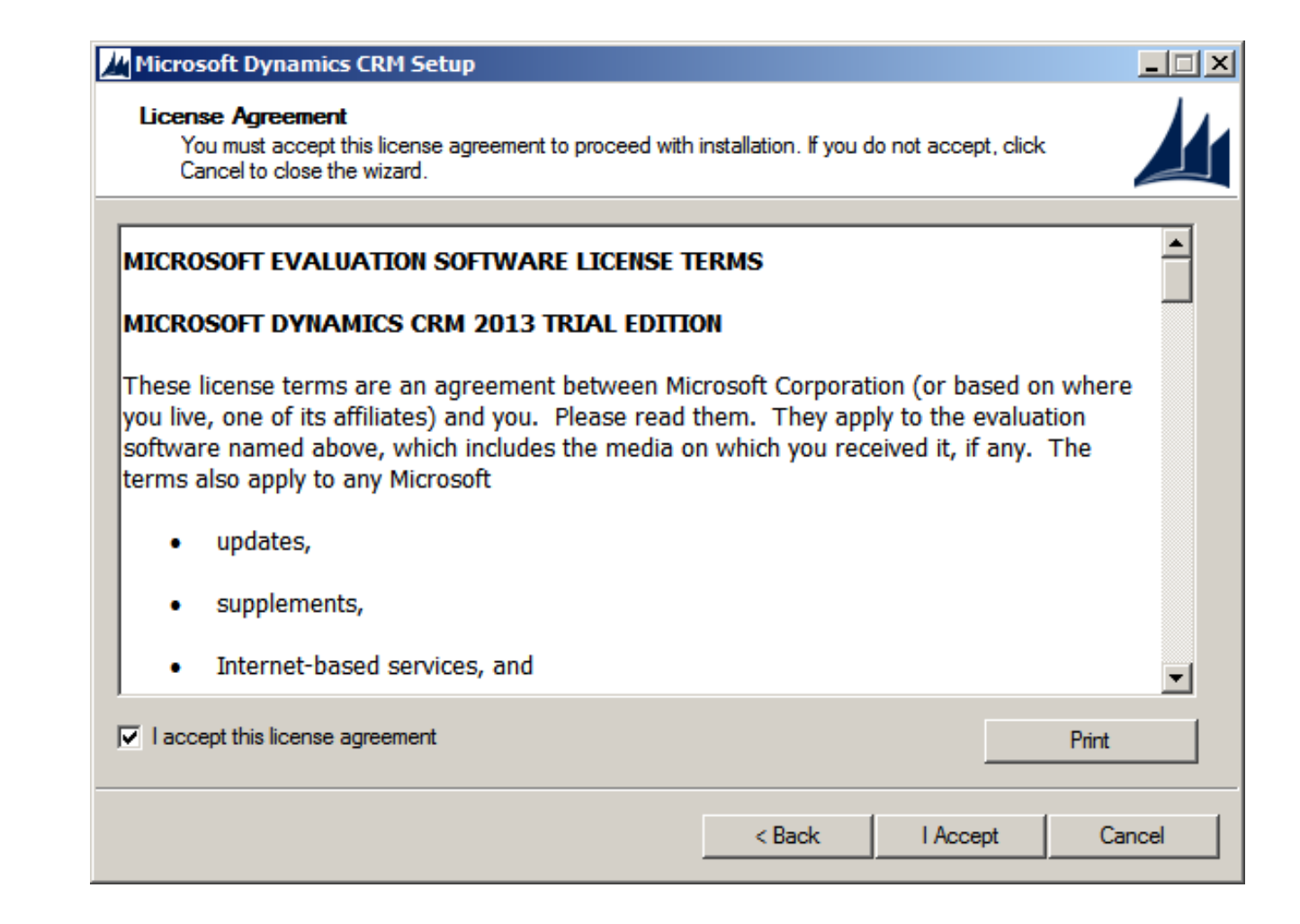

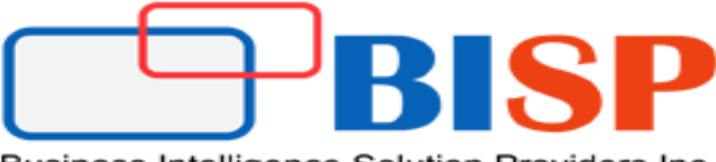

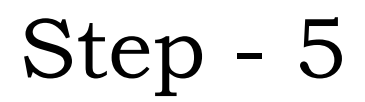

 $\triangleright$  If setup detect any missing components then this screen will appear else this screen will not appear . Simple click on "Install"

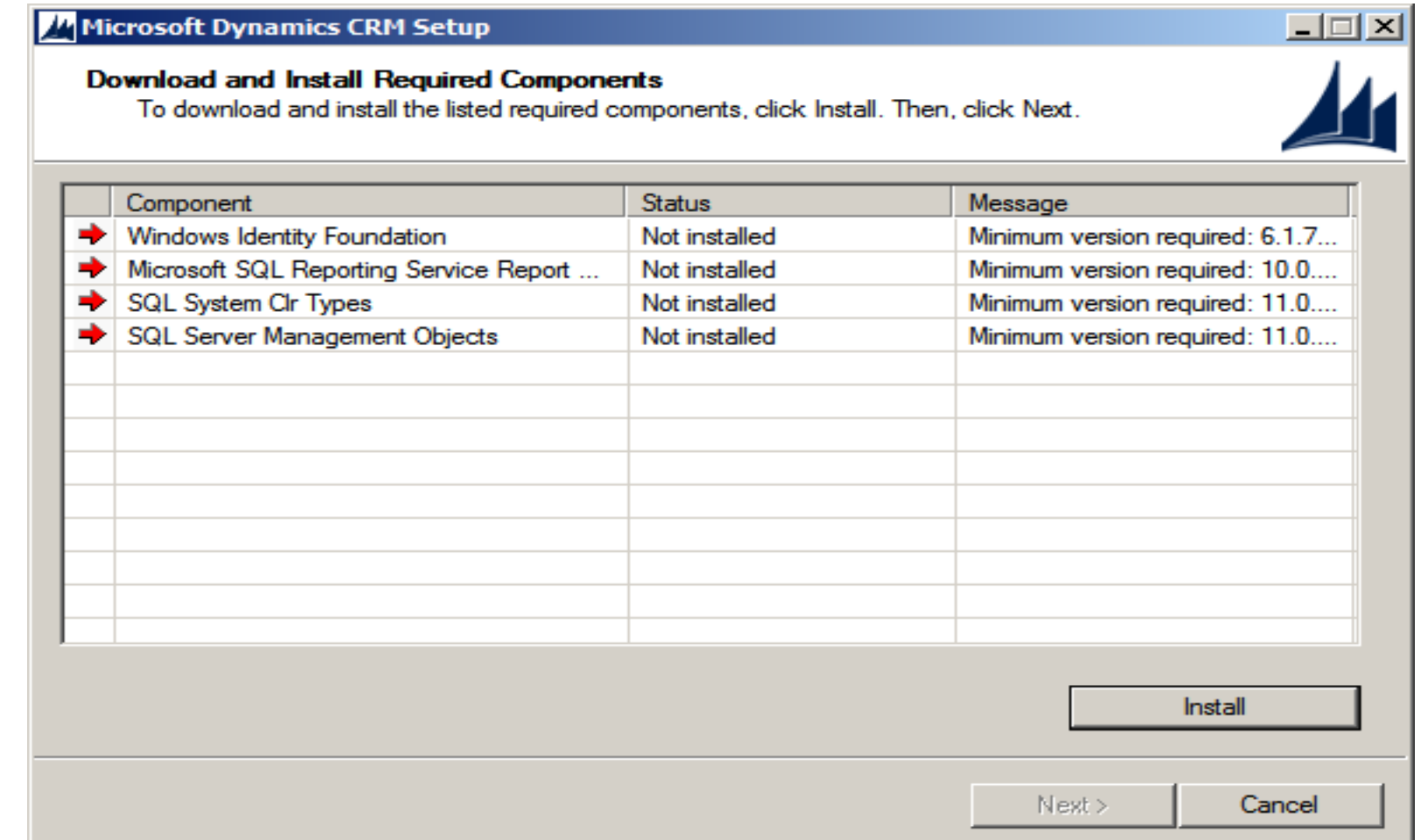

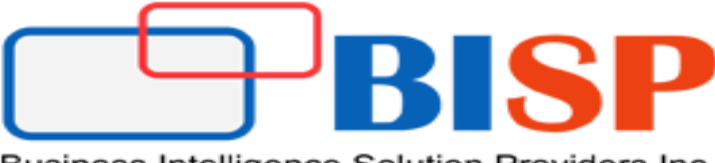

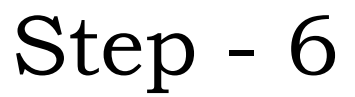

 $\triangleright$  Setup will automatically download and install the missing components.

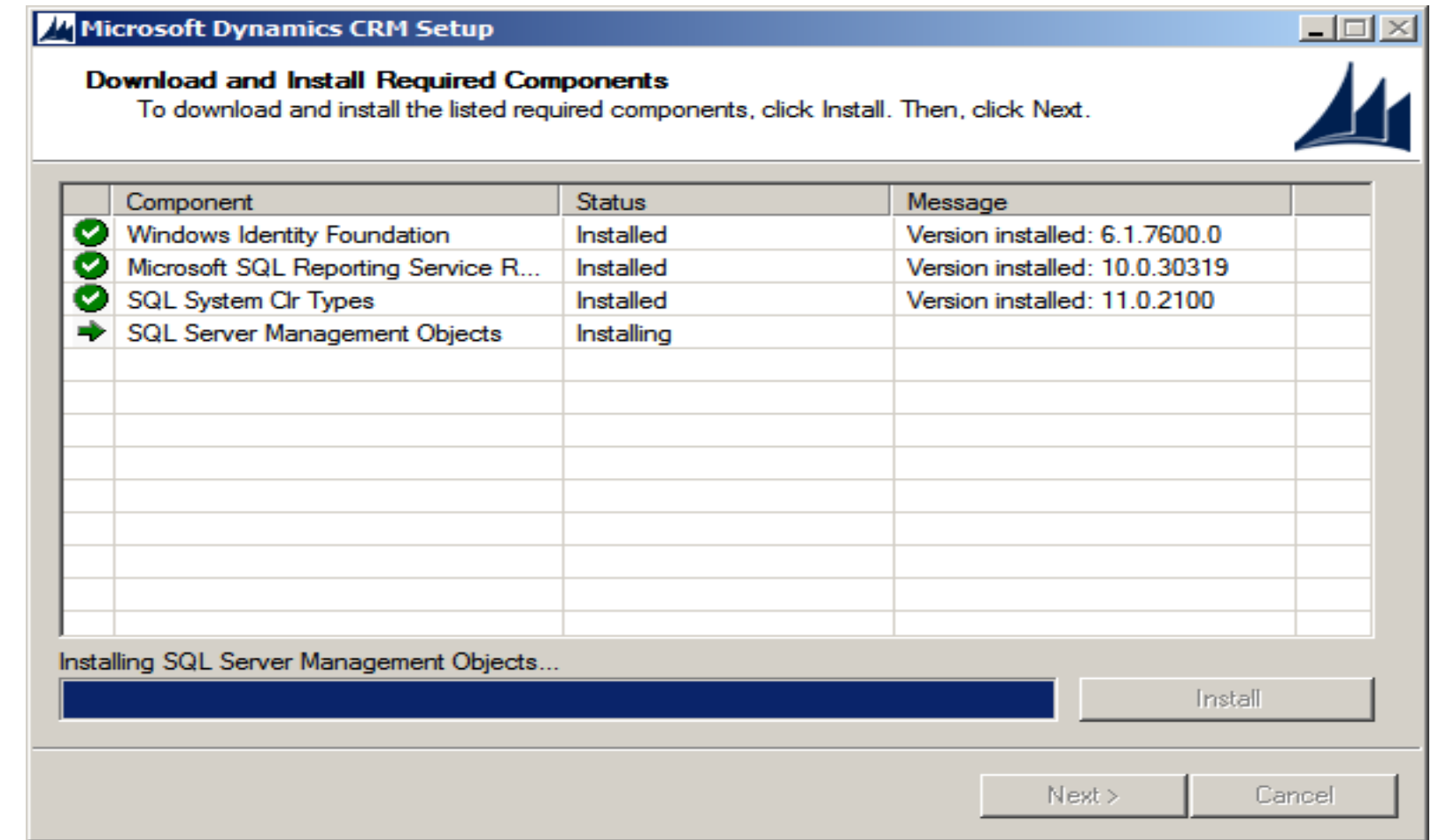

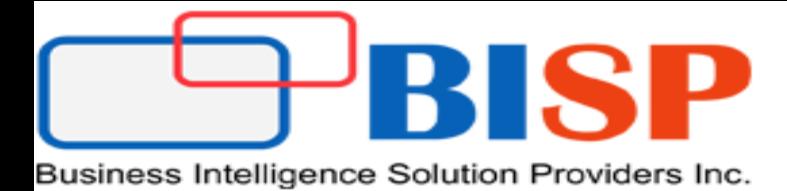

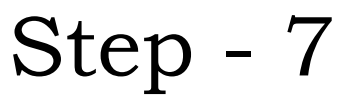

 Once successfully installing all the required components, press **Next** to continue with the setup.

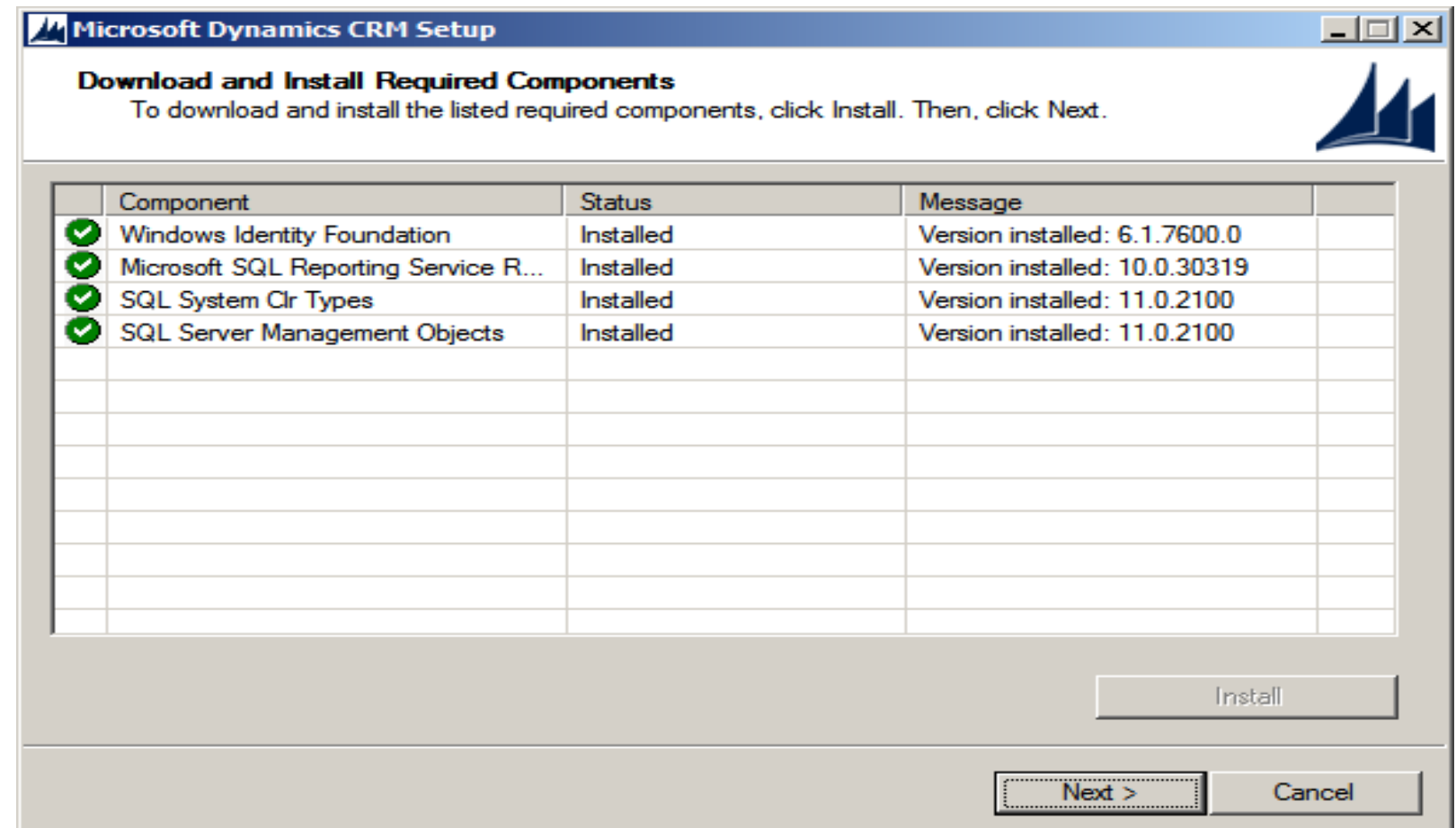

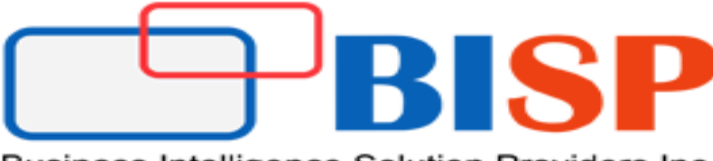

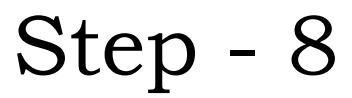

 On the Select Installation Location page, accept the **default location** or enter a  **different file installation location,** and then click **Next**.

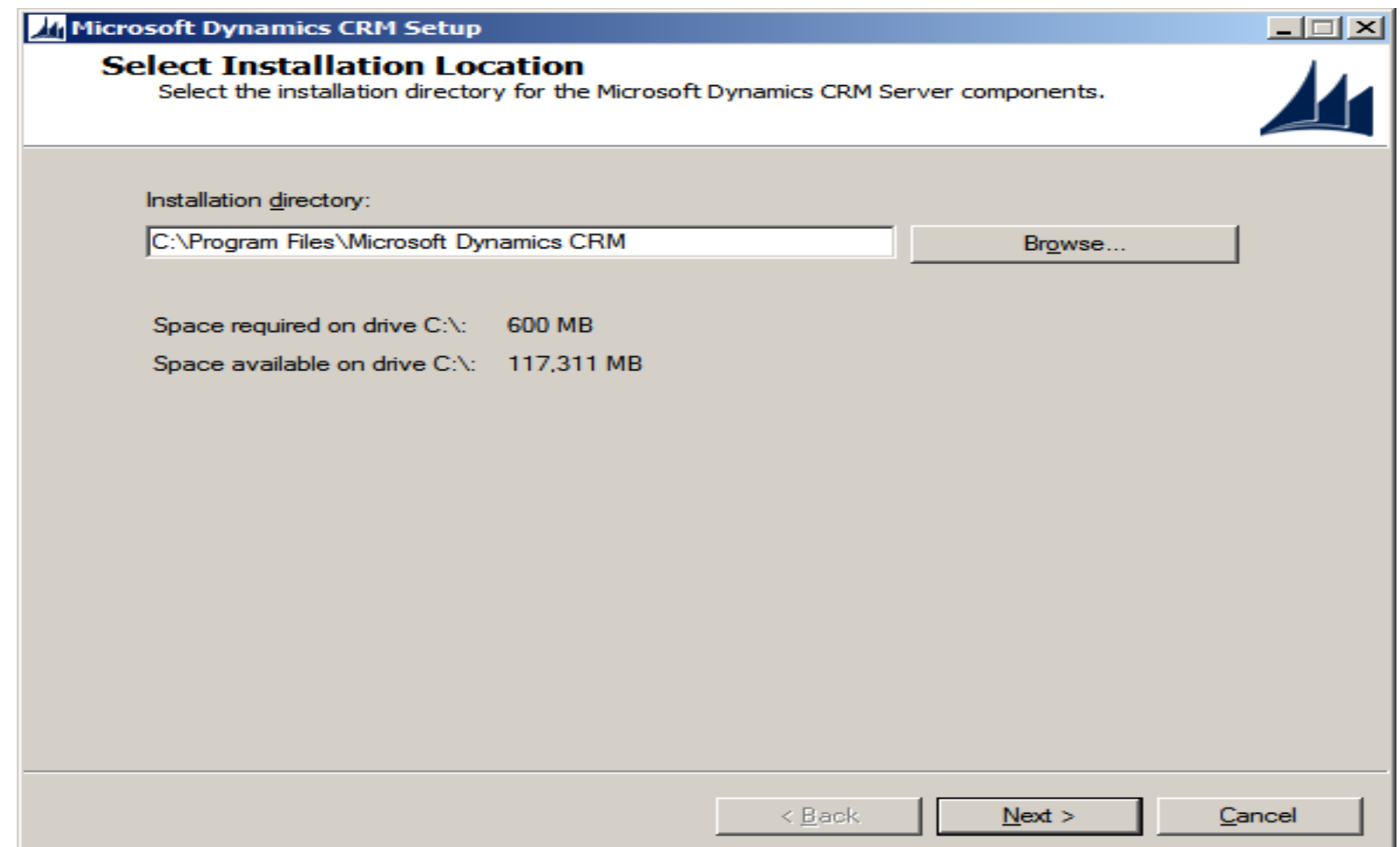

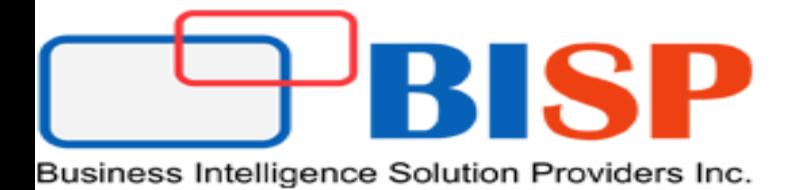

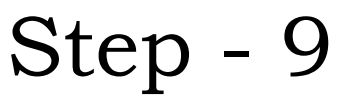

**Here you can specify the server roles to install in the current server**.

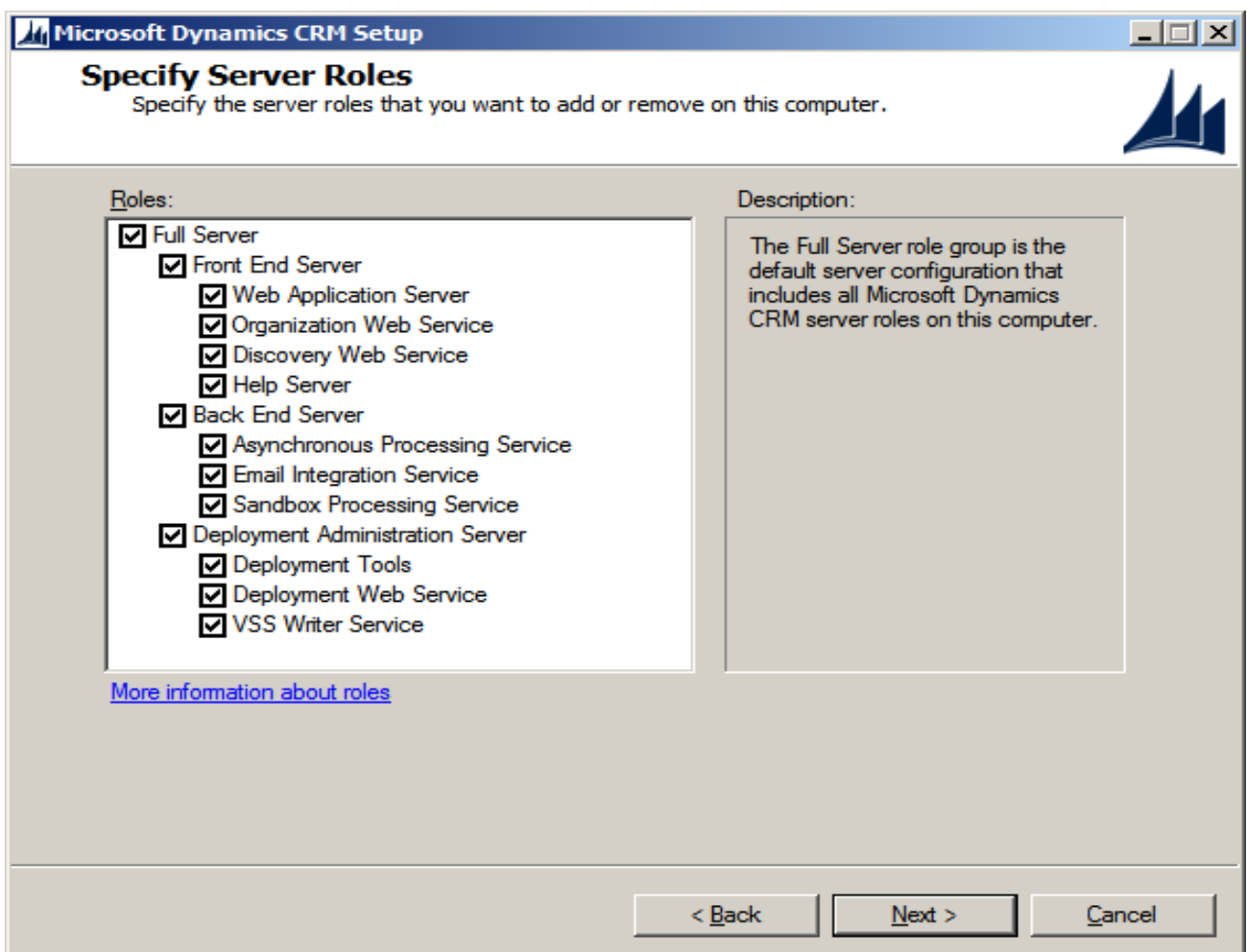

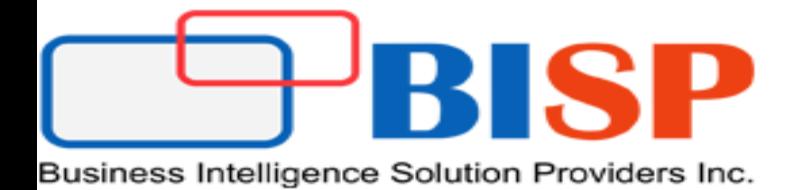

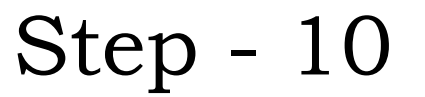

**Specify the name of the computer where SQL server is installed.**

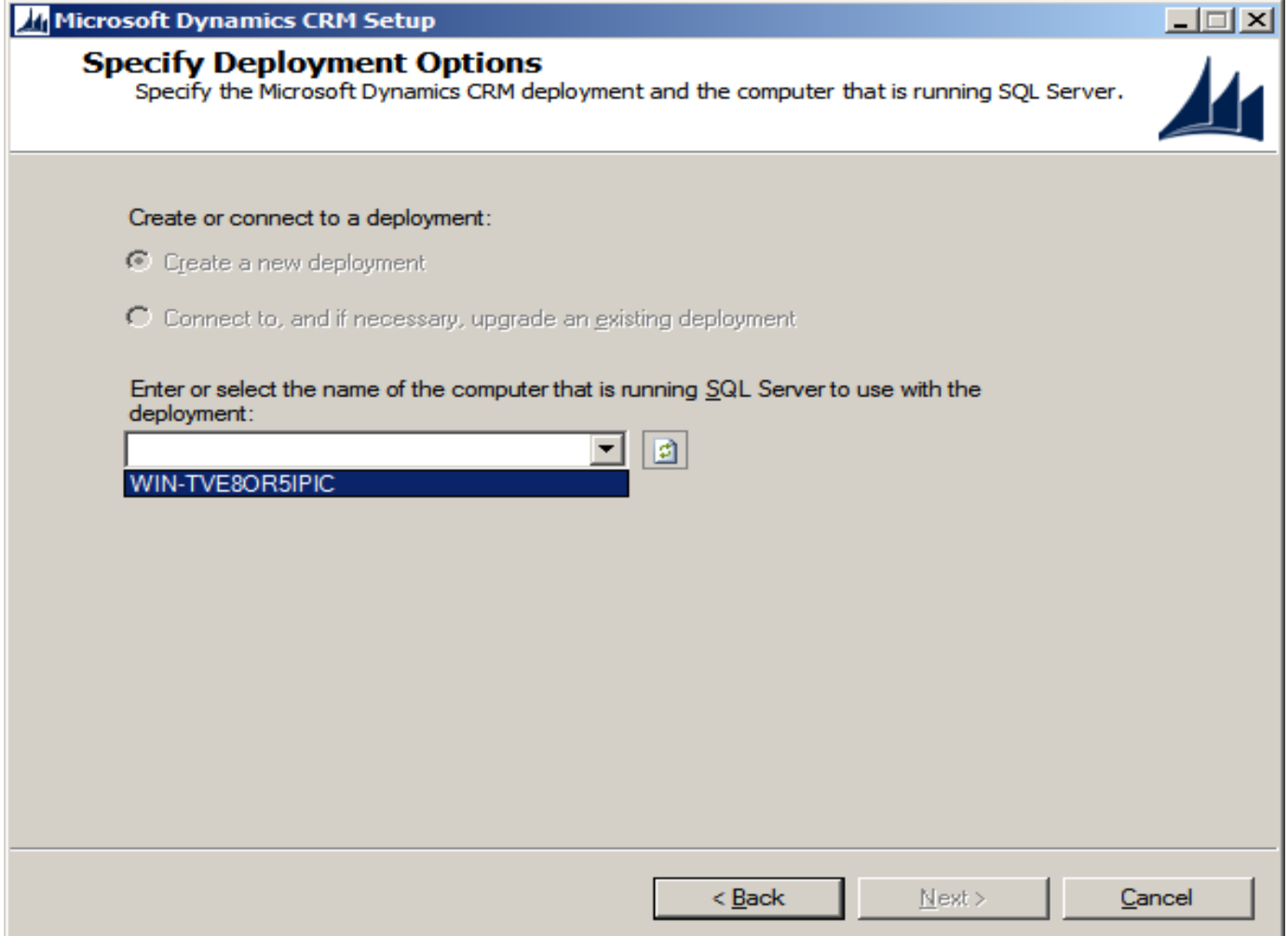

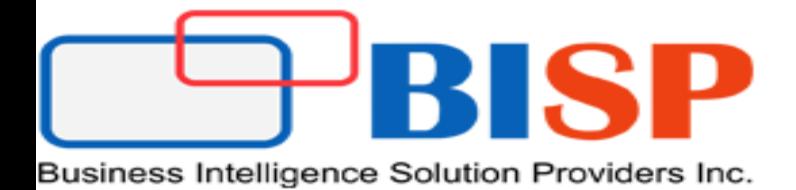

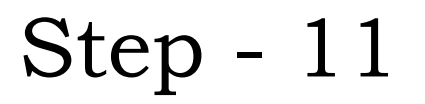

### **Select the organizational unit.**

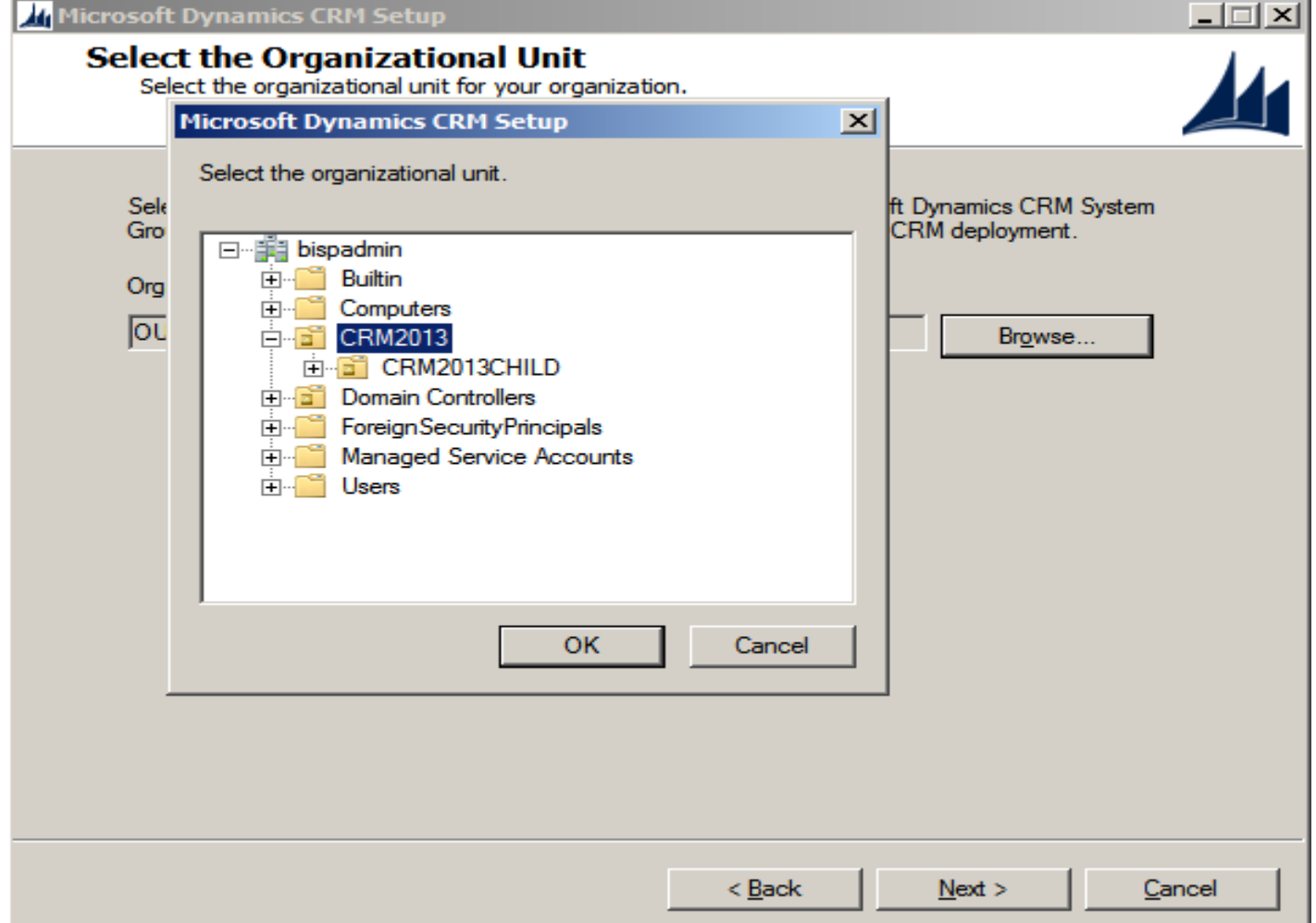

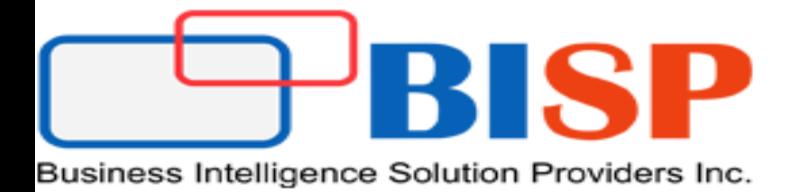

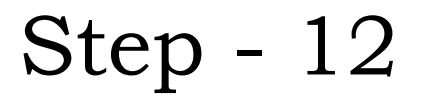

### **Click Next.**

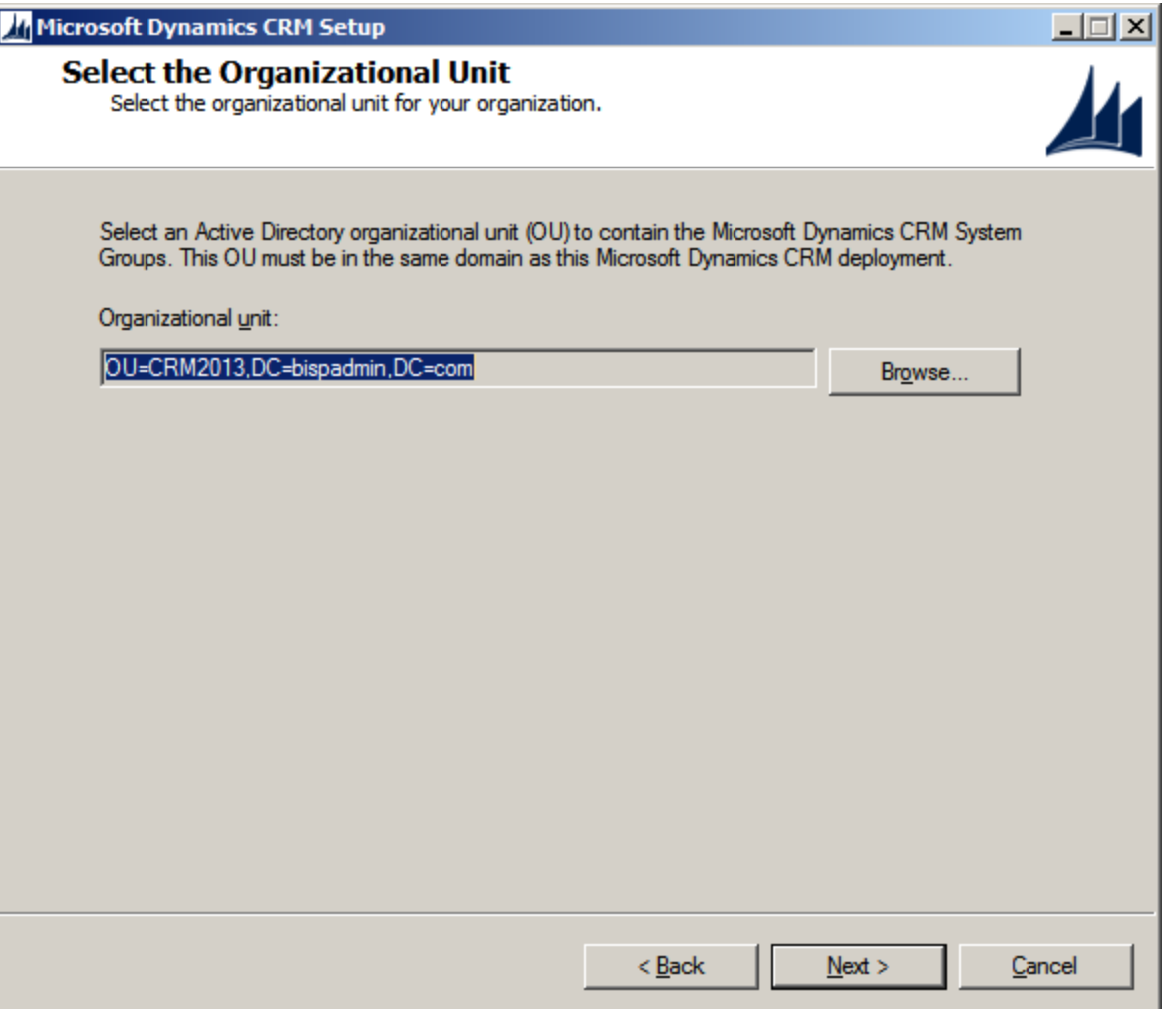

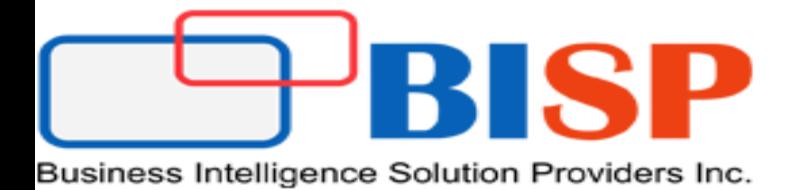

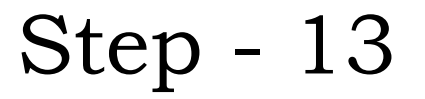

### **Specify service accounts.**

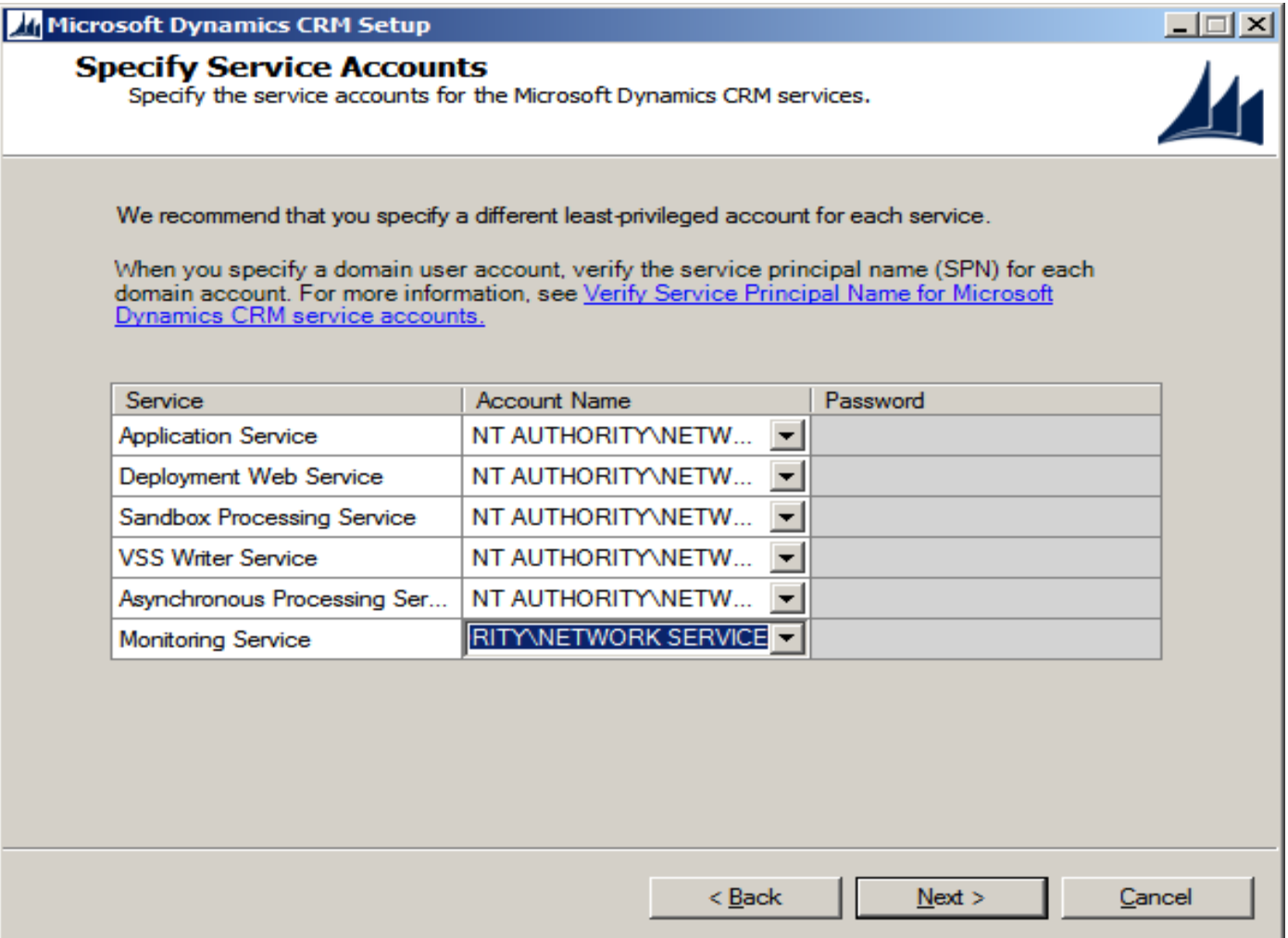

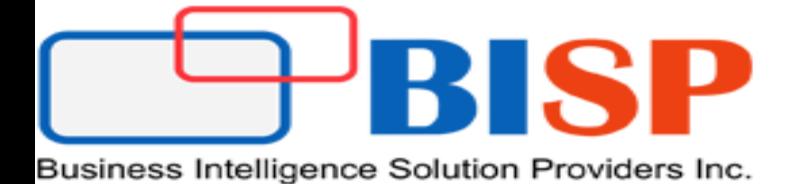

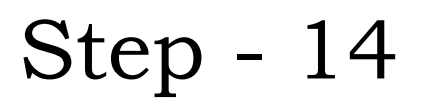

- **Select website.** When you select the **Create a new Web site** option, Setup creates a new website for Microsoft Dynamics CRM. You can specify the following option:
- **Port Number:** Type the TCP port number that Microsoft Dynamics CRM clients will use to connect to the Microsoft Dynamics CRM Server 2013. The default port number is 5555. Click **Next**

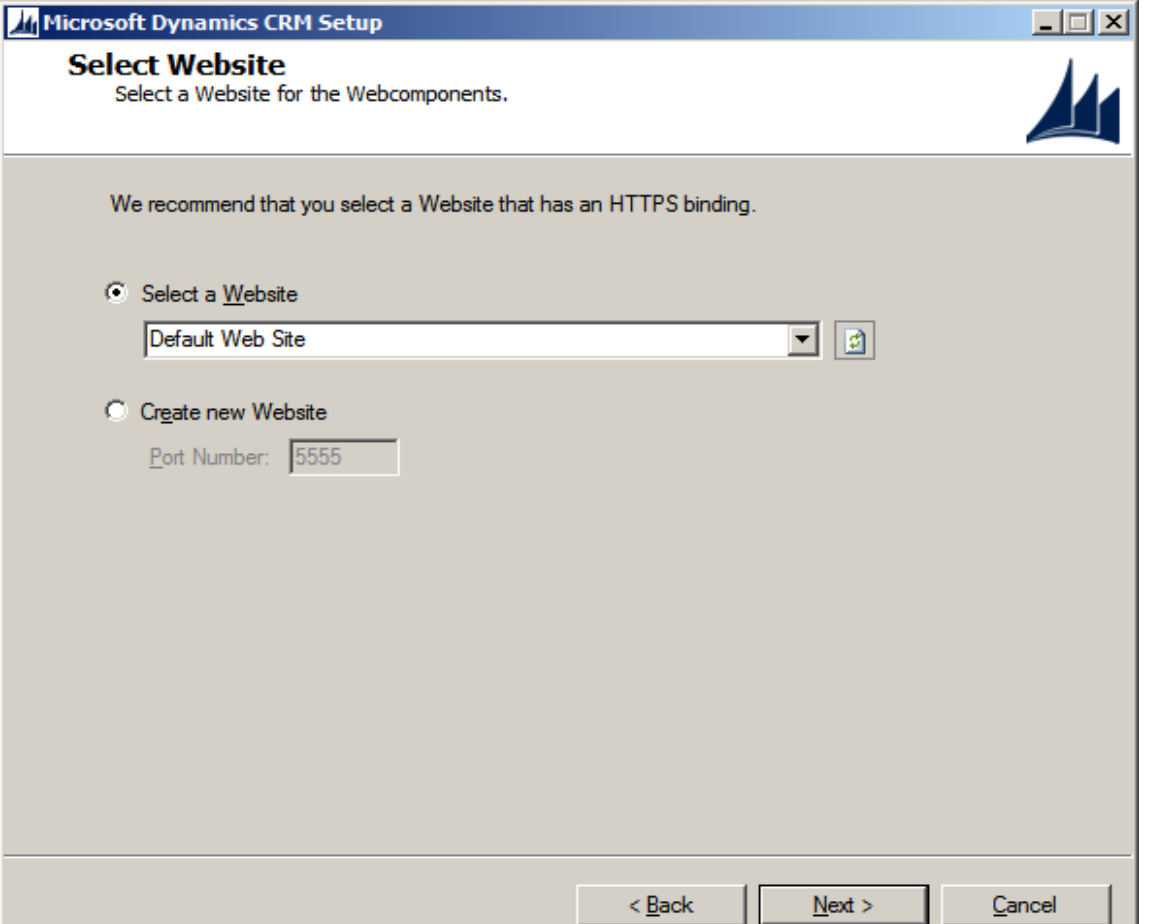

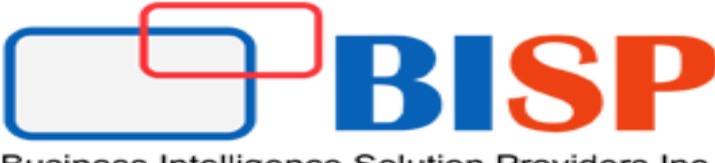

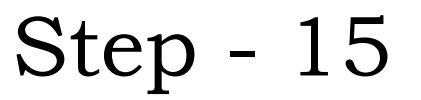

**Specify the organization settings as below and click next.**

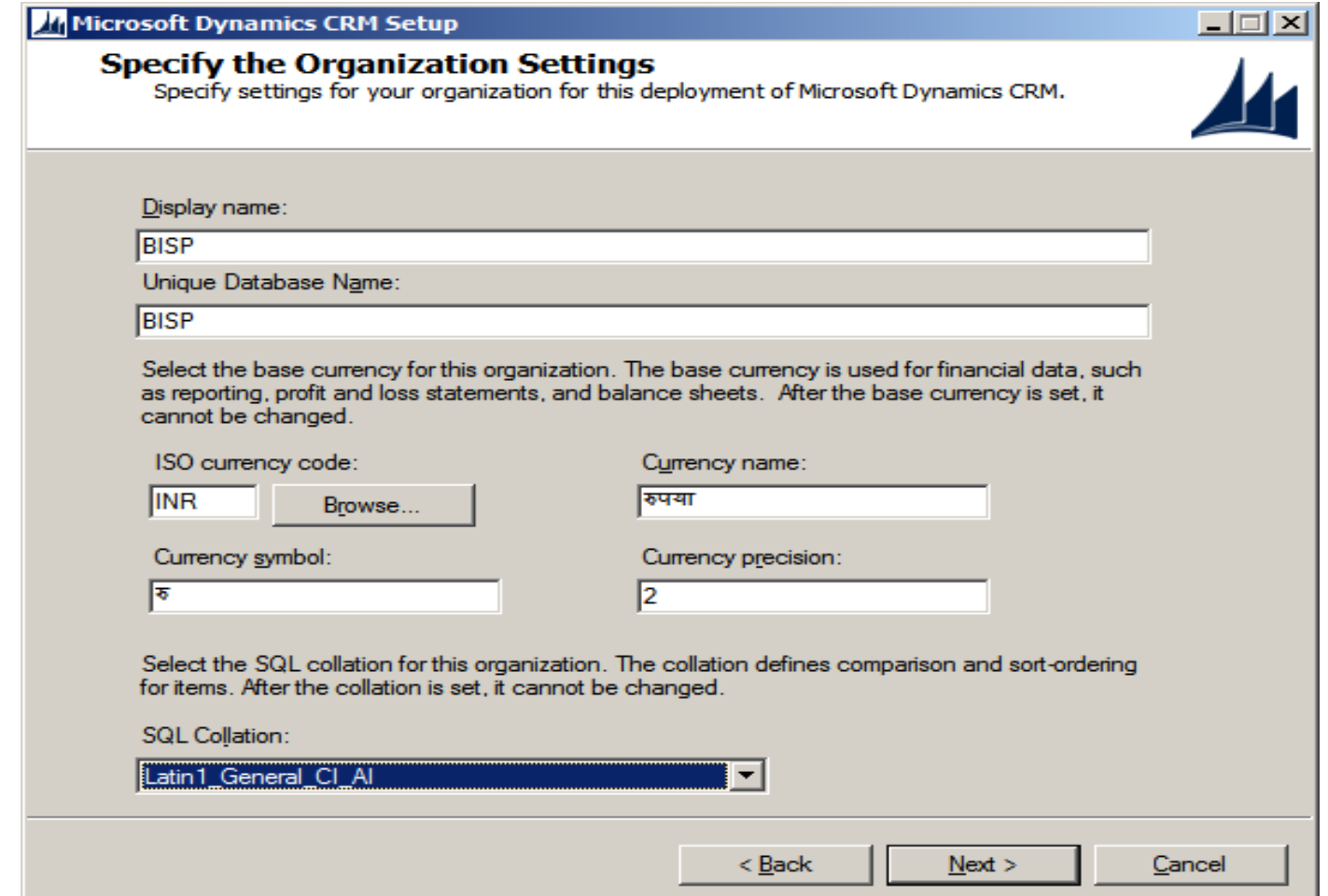

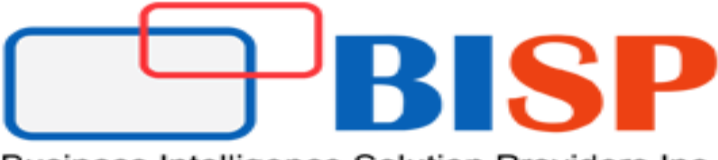

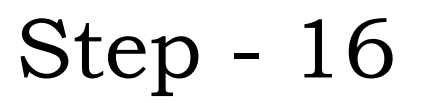

 **Specify Reporting Service Server.** On the Specify Reporting Services Server page, type the Report Server URL. Make sure that you use the **Report Server URL**, not the Report Manager URL. Click Next.

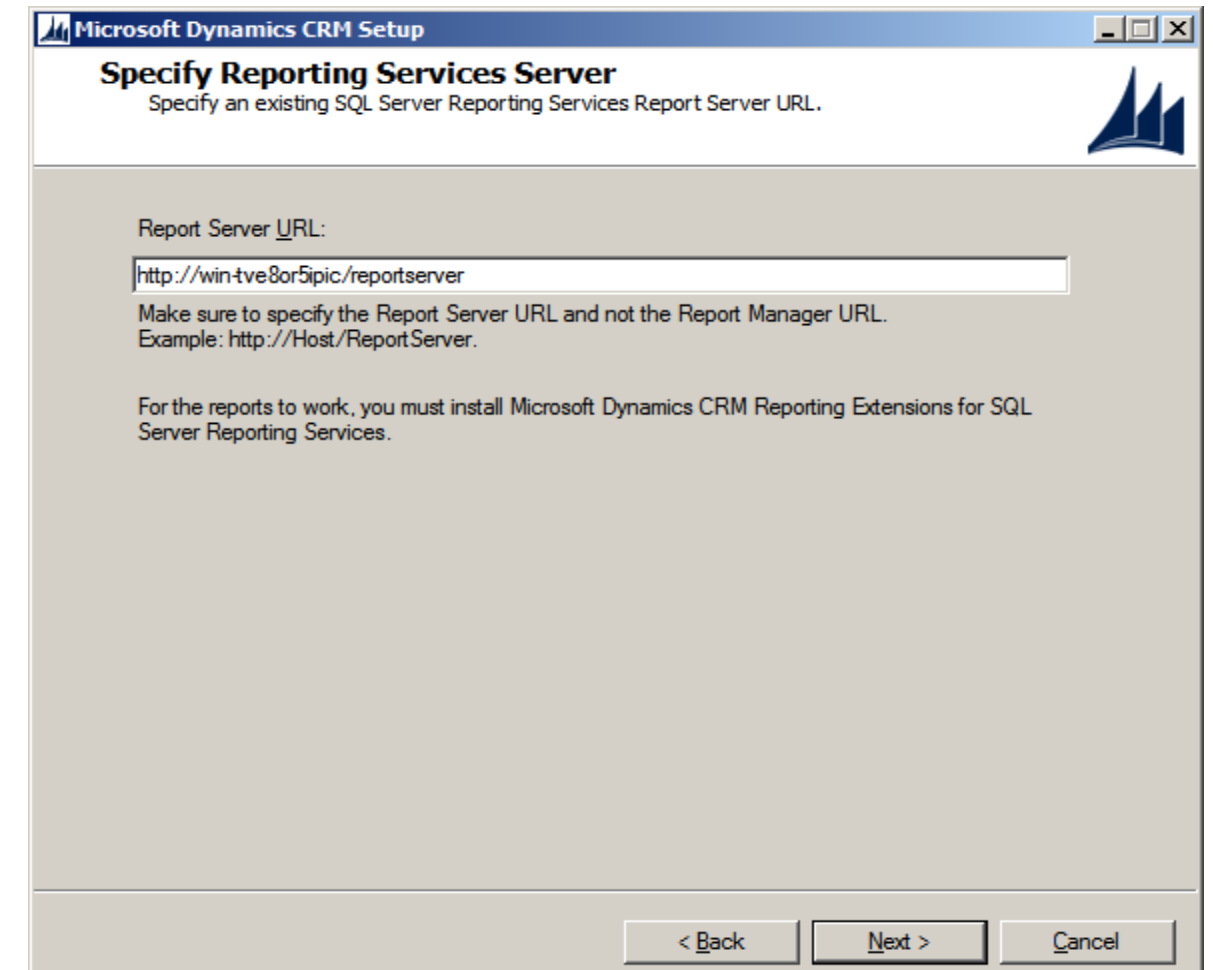

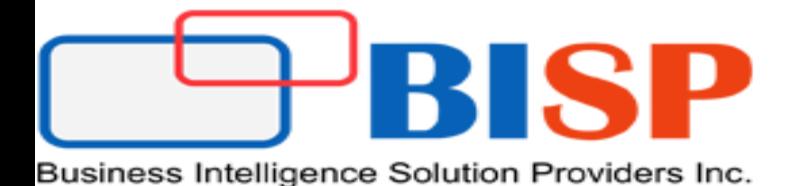

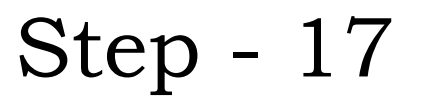

### **Check the option and click next.**

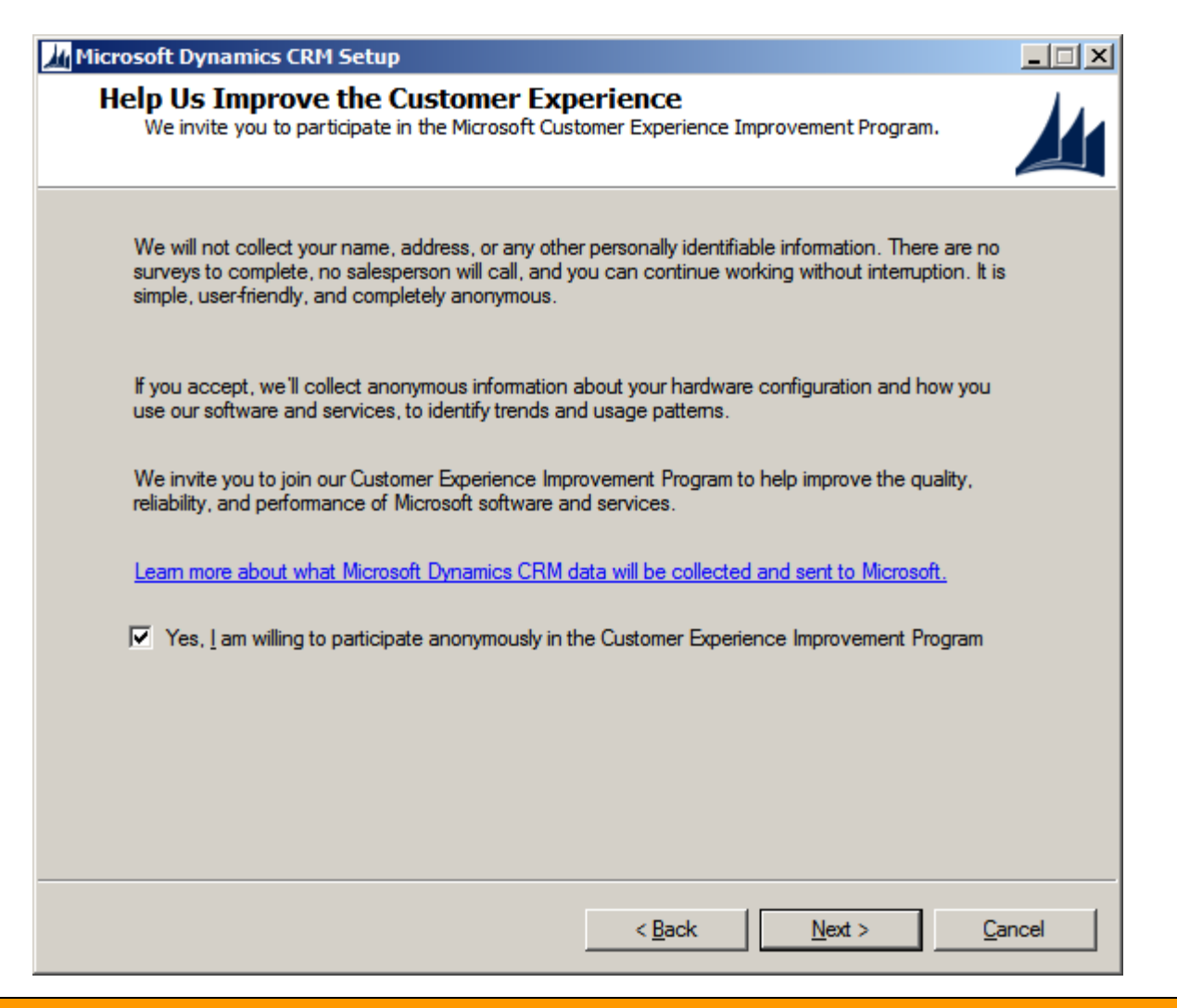

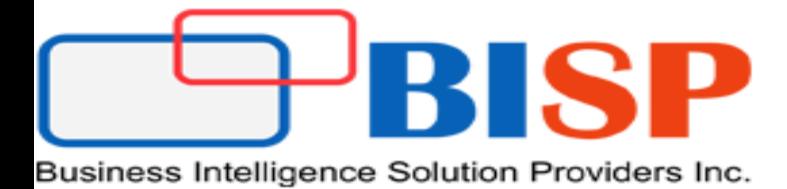

Step - 18

**On the Select Microsoft Update Option page, you must select either of the following options**

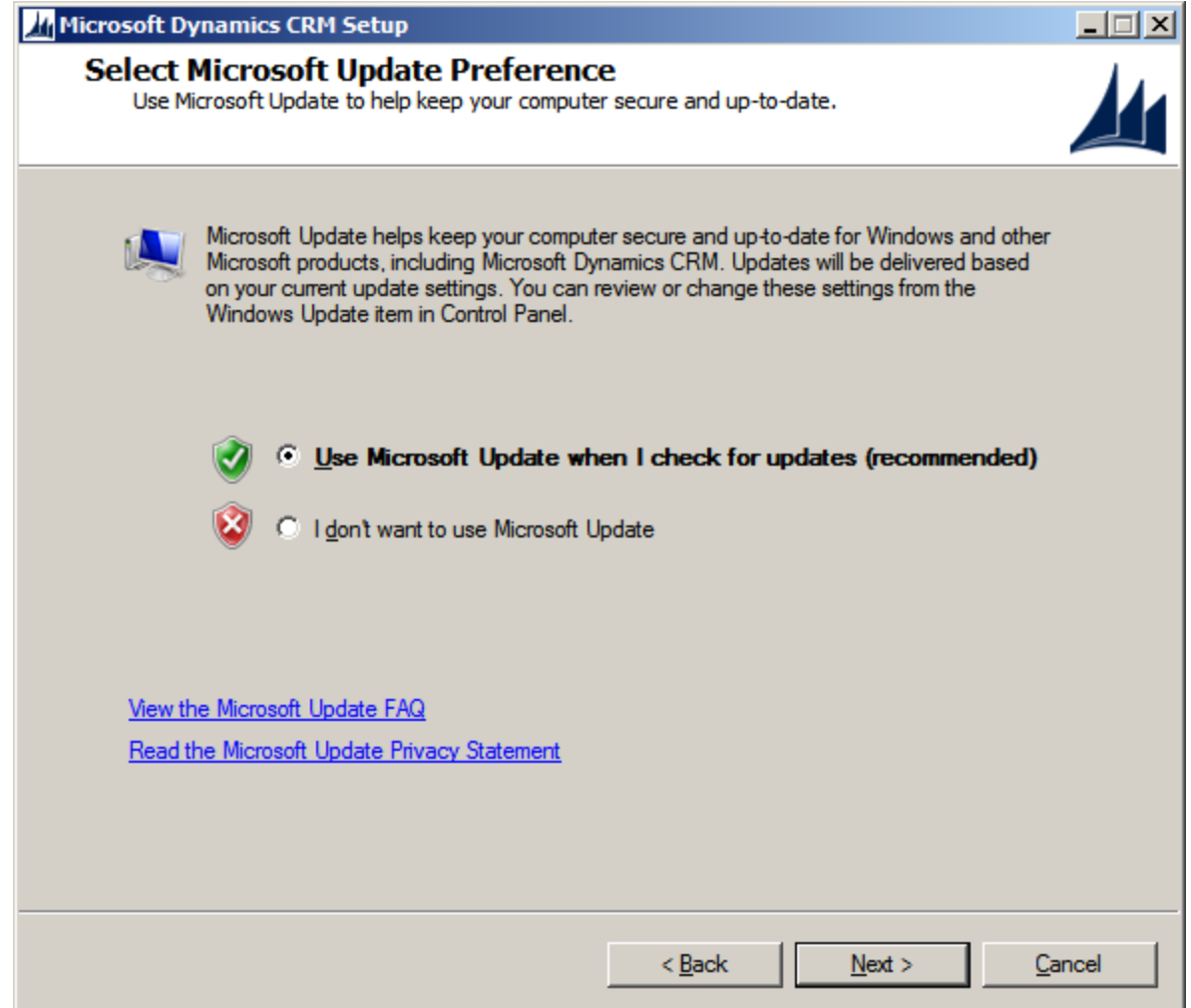

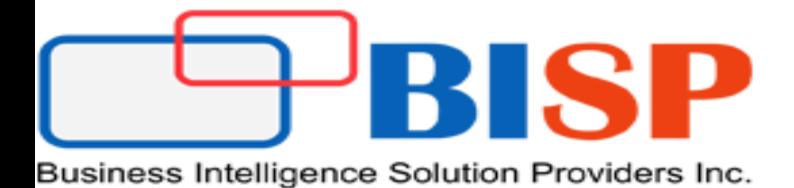

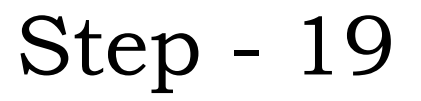

### **Click Next**

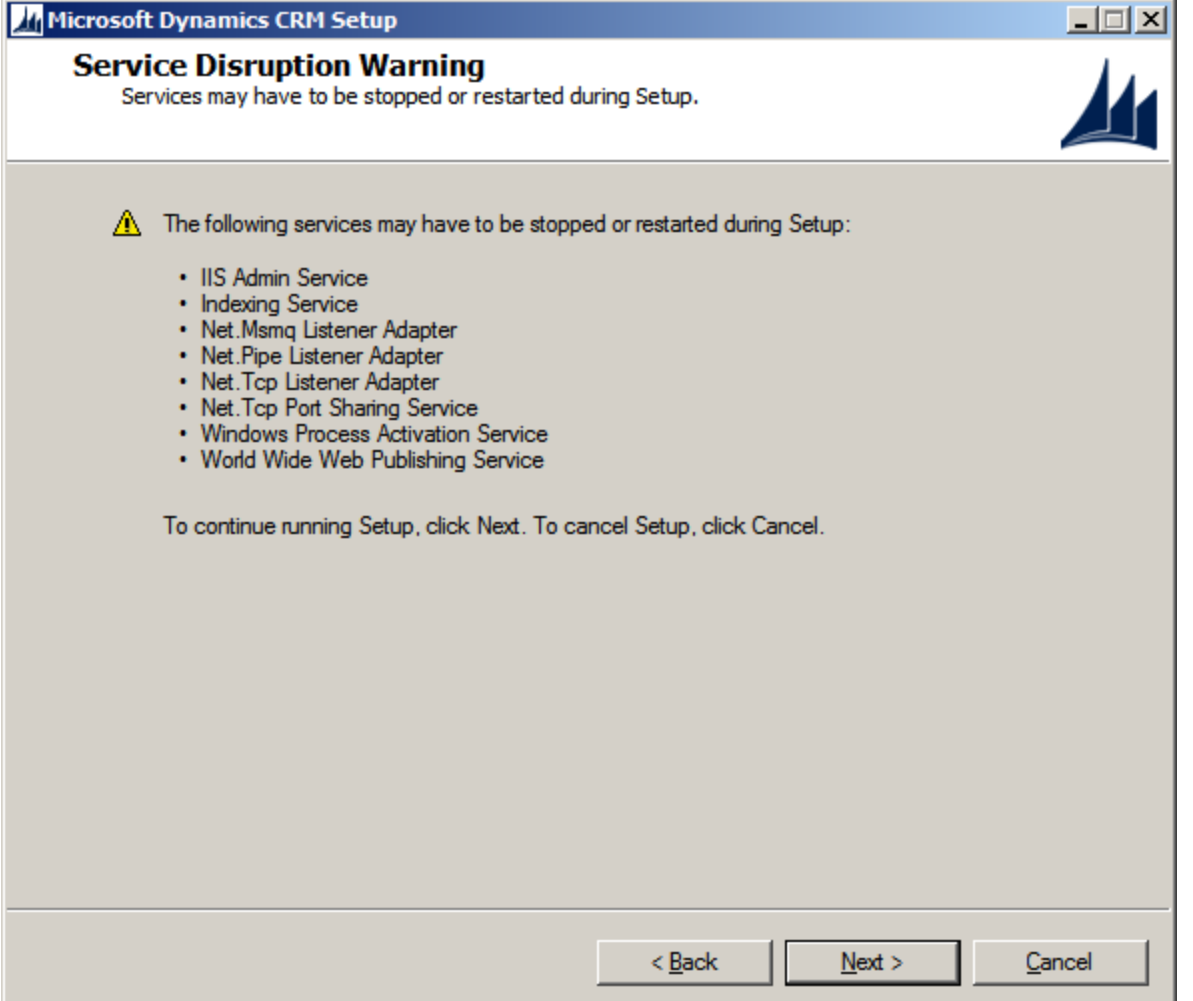

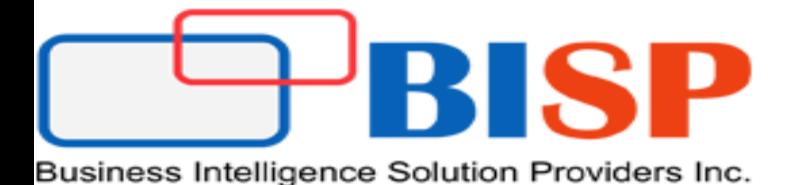

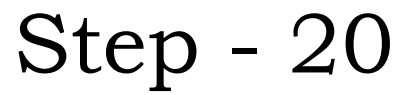

### **Click Install**

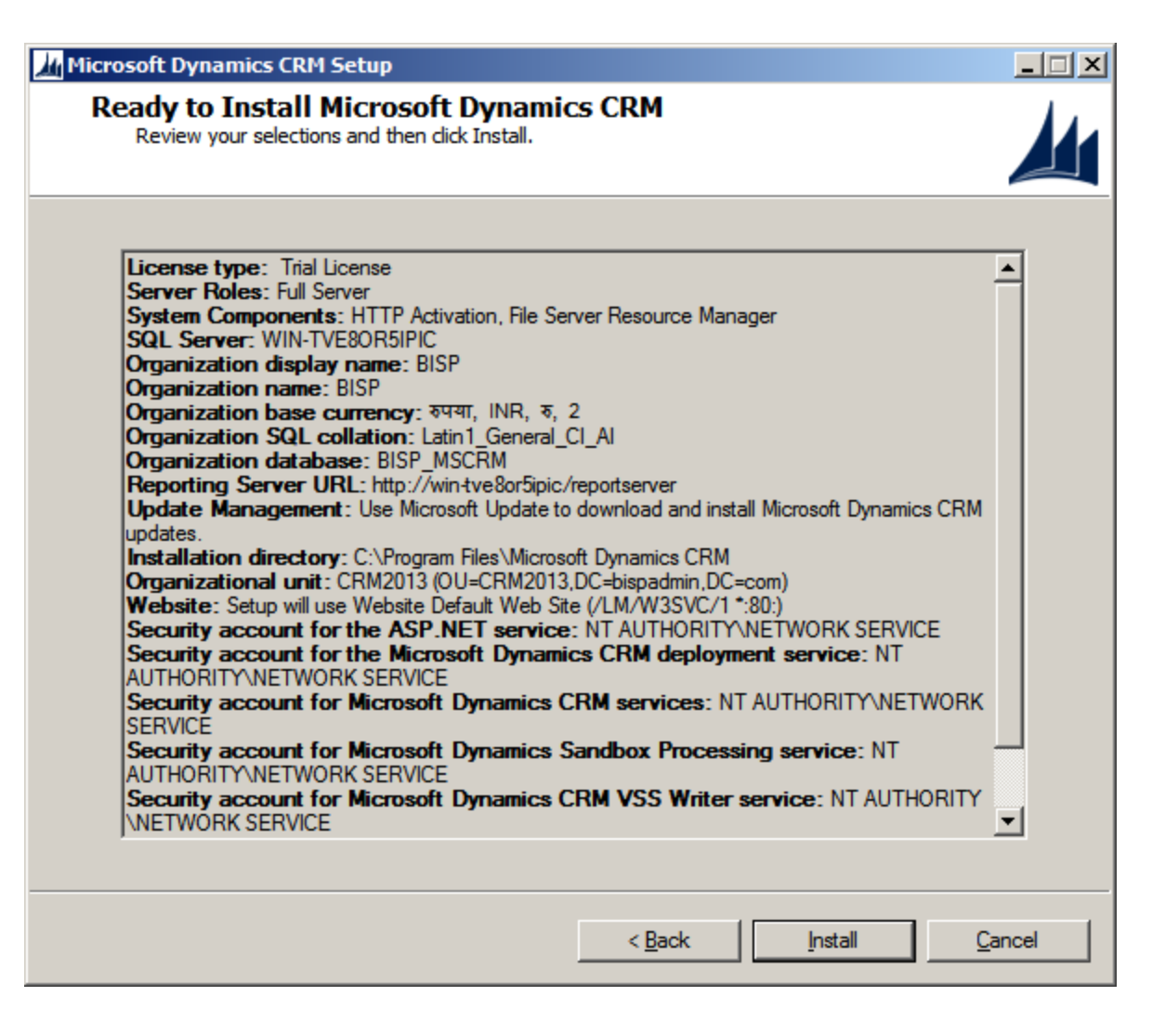

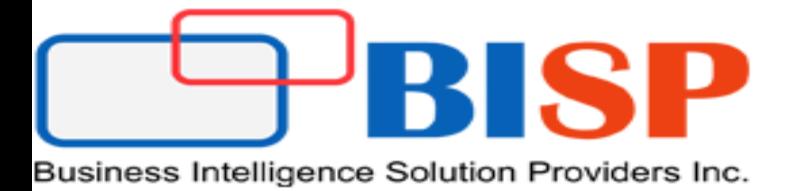

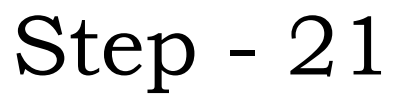

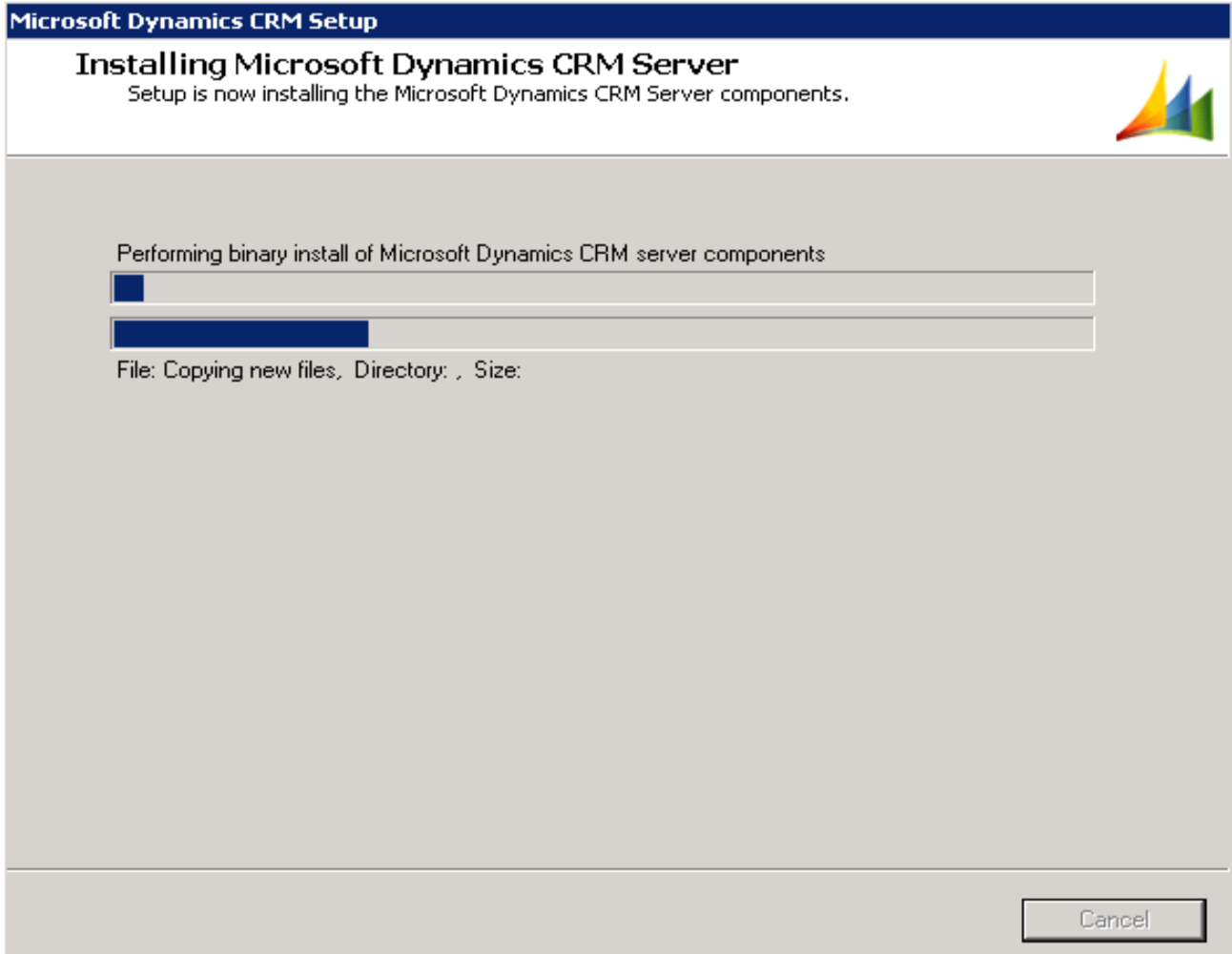

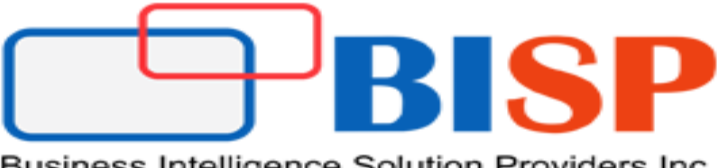

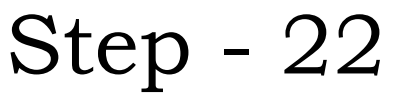

**Once the installation is done. Will get this window. Click on finish to restart the system.**

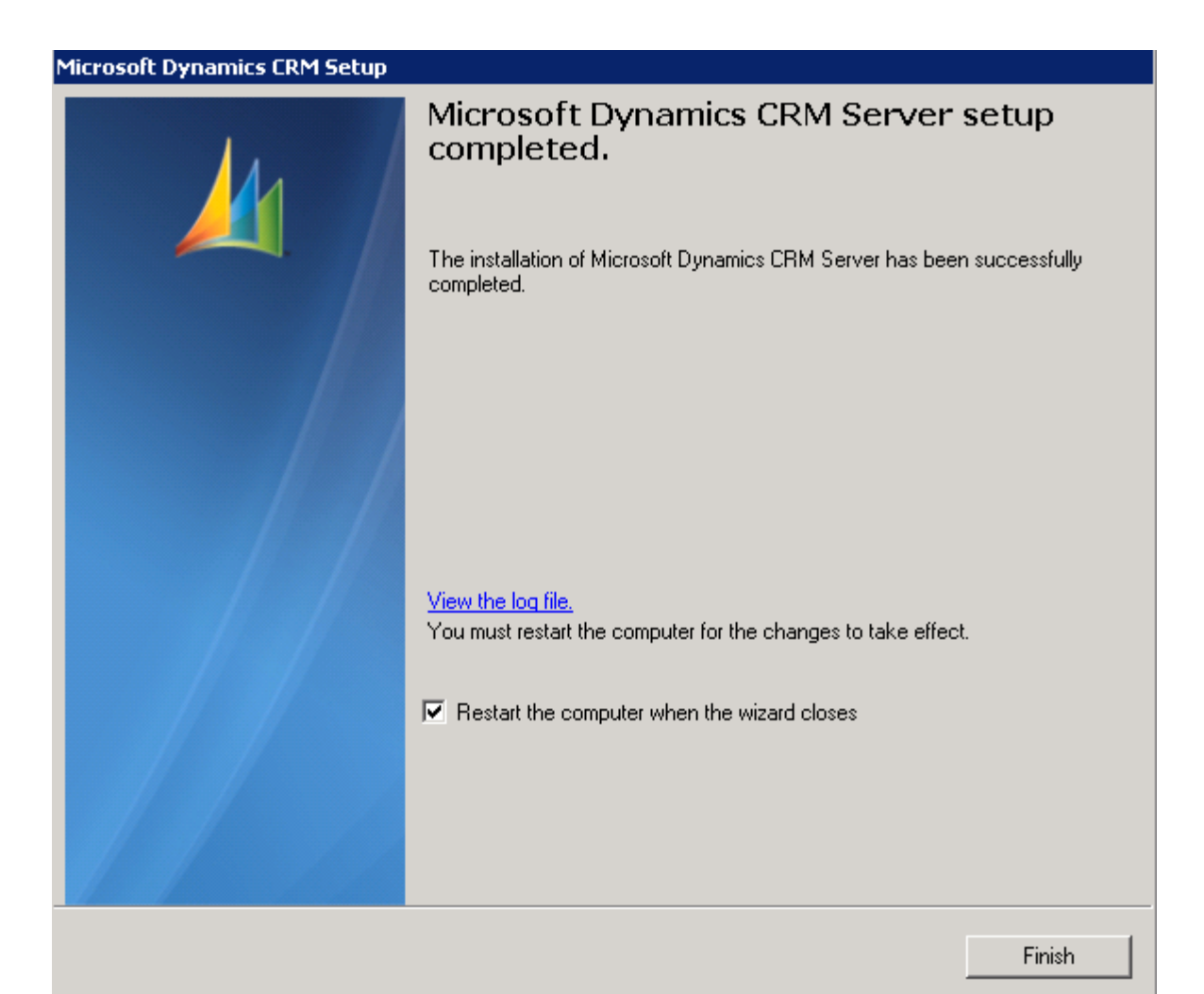

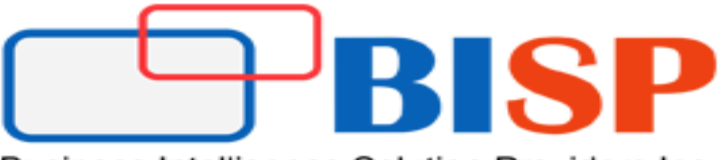

### **After successful installation open browser and type url**

### <http://localhost/<organization-name>/default.aspx> (in my case organization name is BISP)

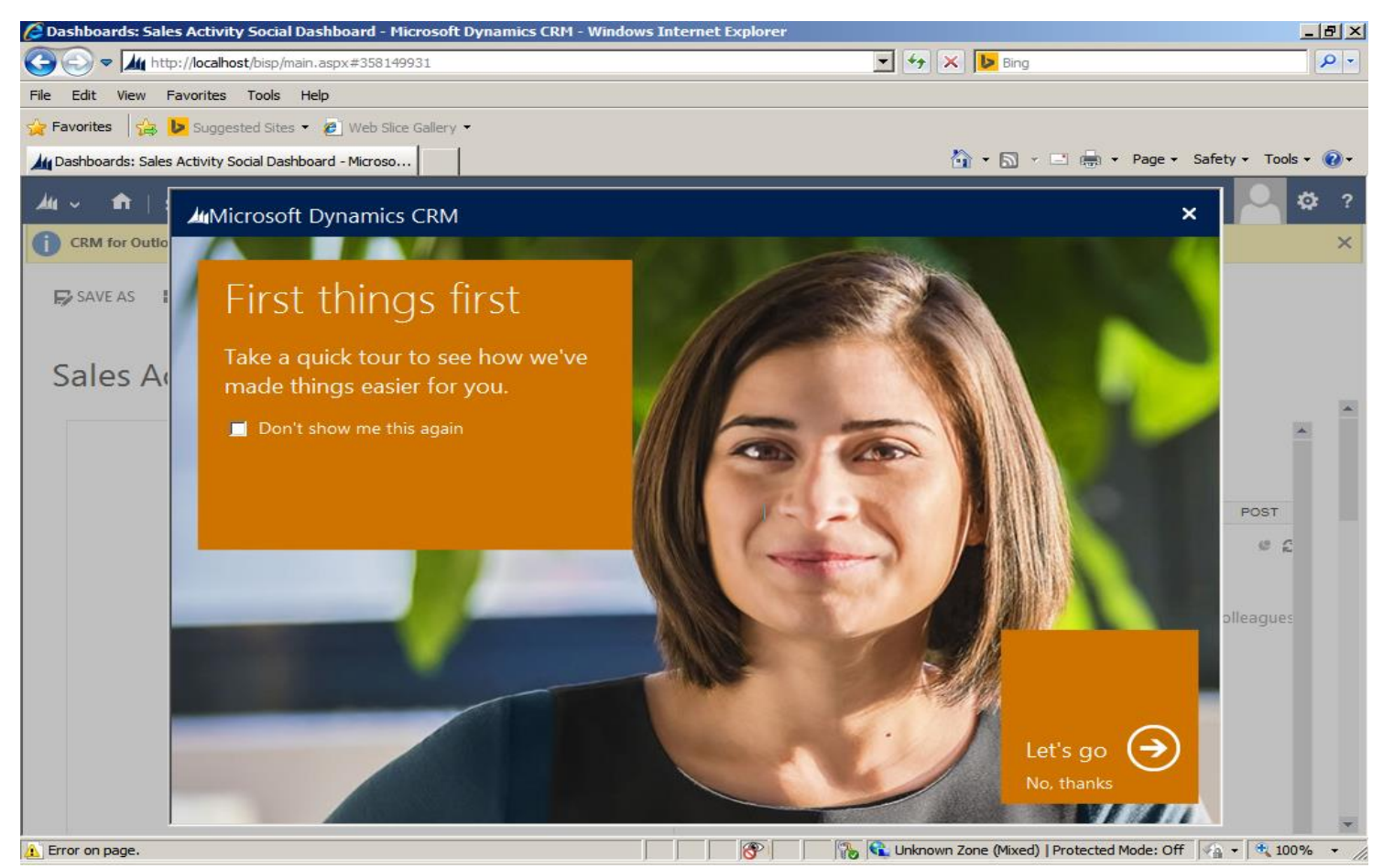

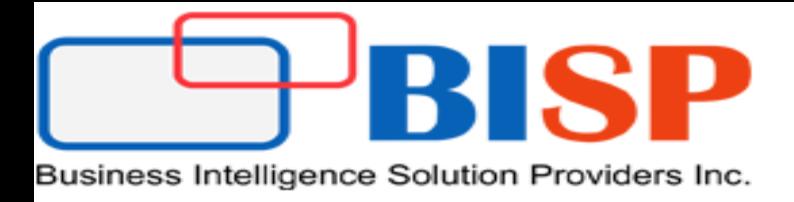

## Installing sample data

Initially there will be no data. Either create a new records or we can import sample data using following steps

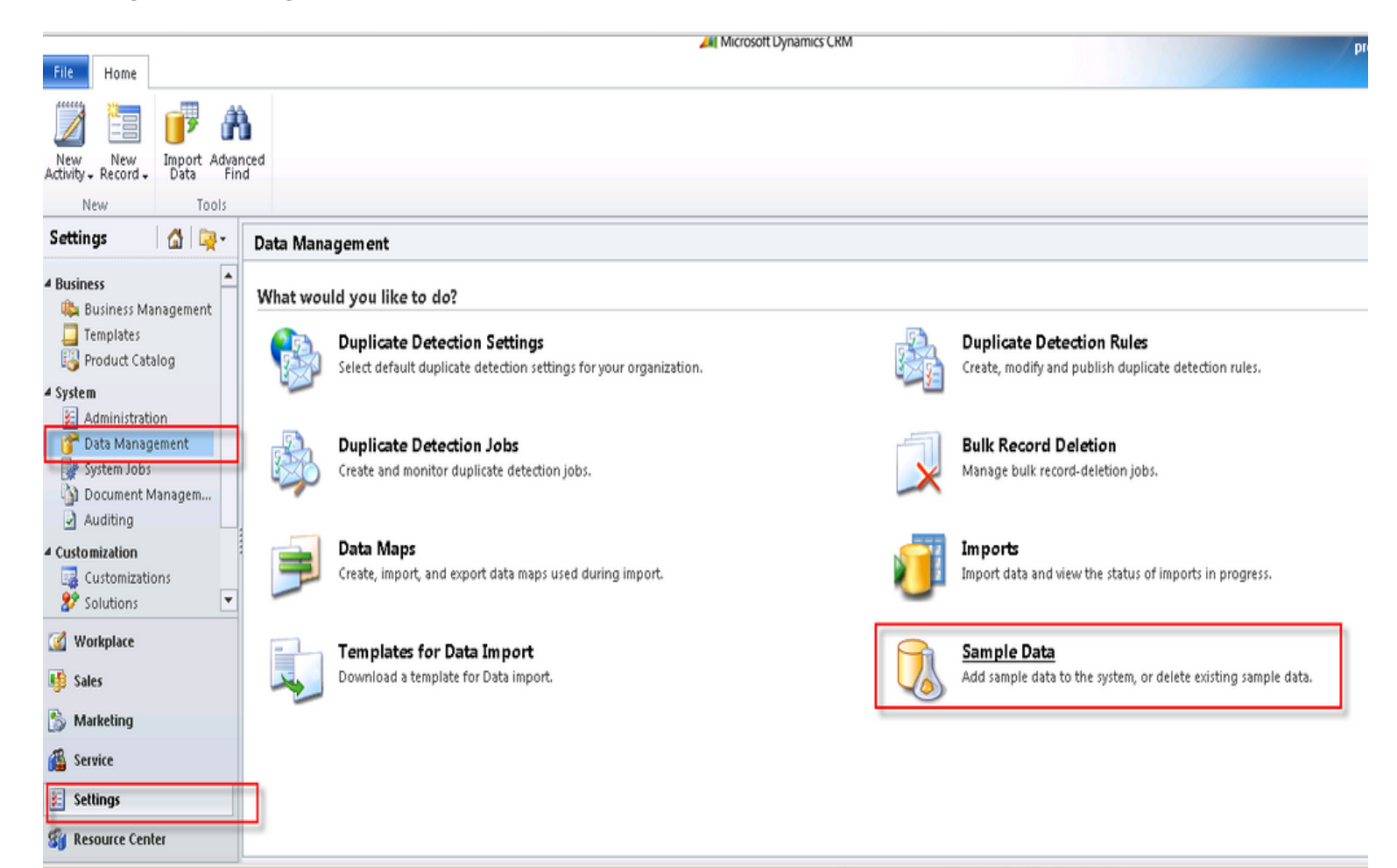

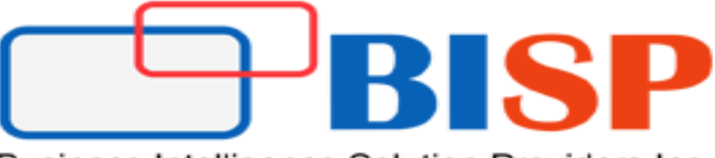

## Installing sample data

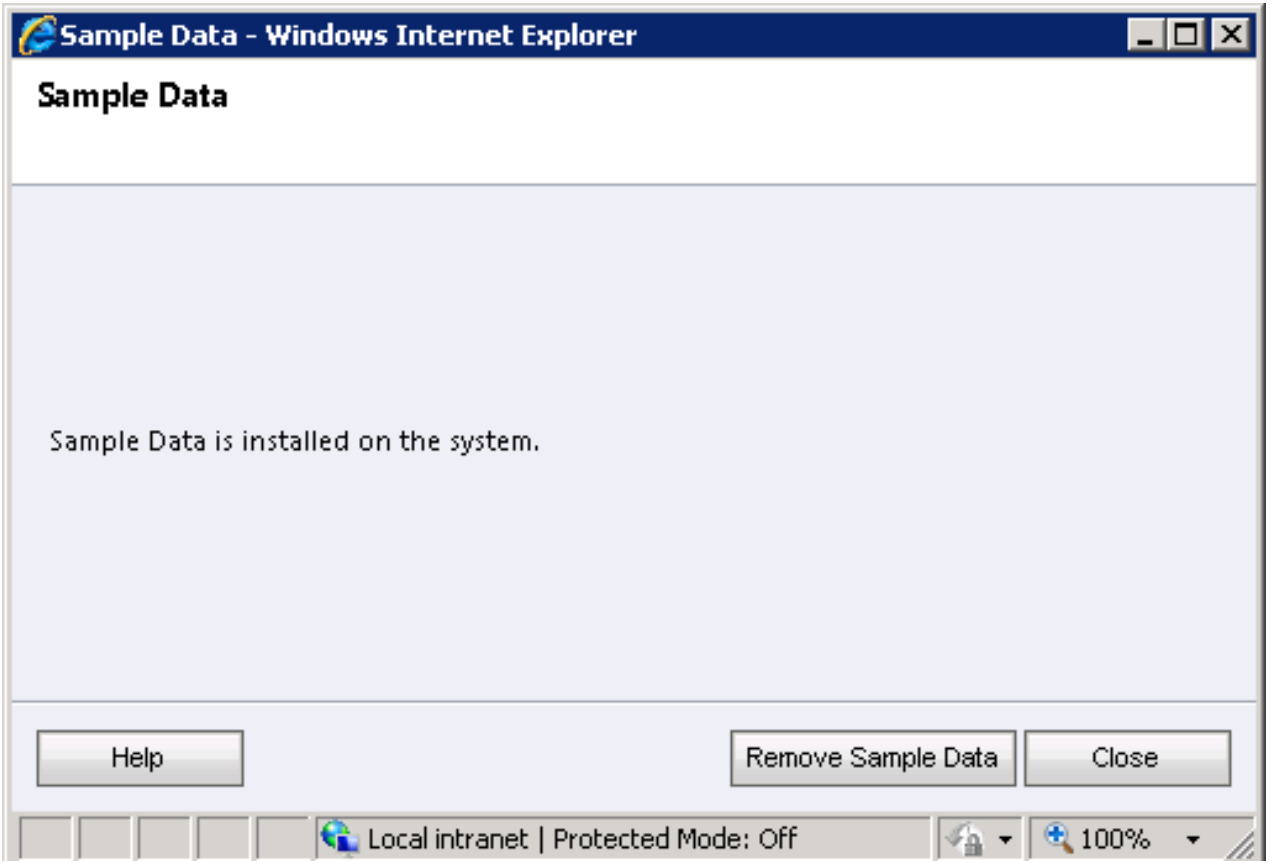